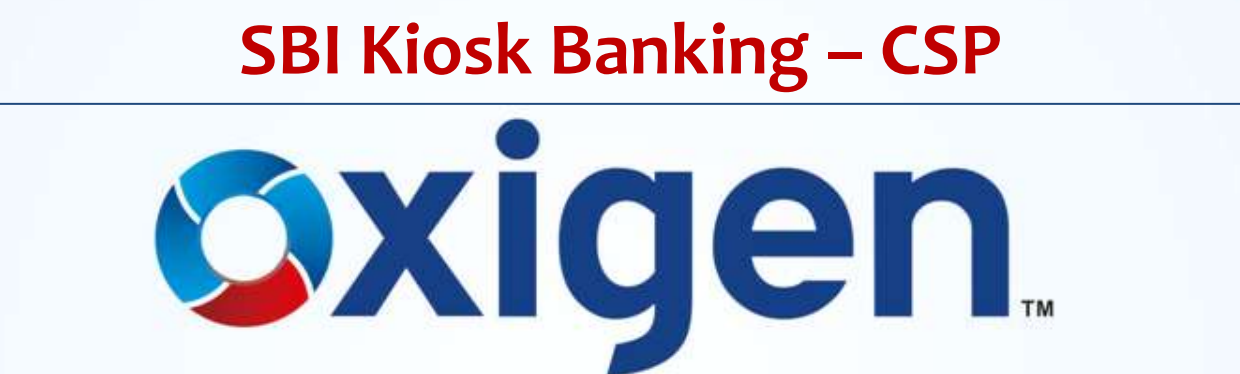

MOBILE WALLET | MONEY TRANSFER | DIGITAL PAYMENTS

www.myoxigen.com

### **Objective**

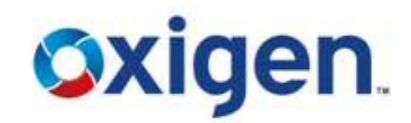

**This presentation will help the CSP to understand below mentioned processes:**

 **Change Password Process**

 $\dots$  **Sub KO Creation Process** 

 **Reports**

### **CSP Password Process**

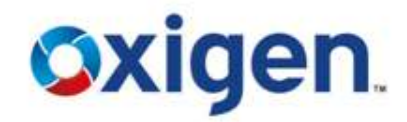

o**Nomenclature for Default Password: Last 4 Digits of CSP Code + DOB(ddmm) of CSP**

o**For Example: CSP Code – 10370005 and DOB – 08/08/85 Default Password – 00050808**

**For Sub KO:**

 $\div$  **For CSP:** 

o**Nomenclature for Default Password: Last 5 Digits of CSP Code + DOB(ddmm) of CSP**

o**For Example: CSP Code – 10370005 and DOB – 08/08/85 Default Password – 700050808**

 **Default Passwords (Login & Transaction) can be changed using the option 'SBI Other Services' on SBI Portal** 

# **Transaction Password Change**

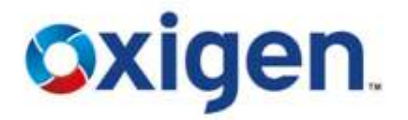

- ❖ Select SBI Other Services
- **❖** Click on Change Transaction Password

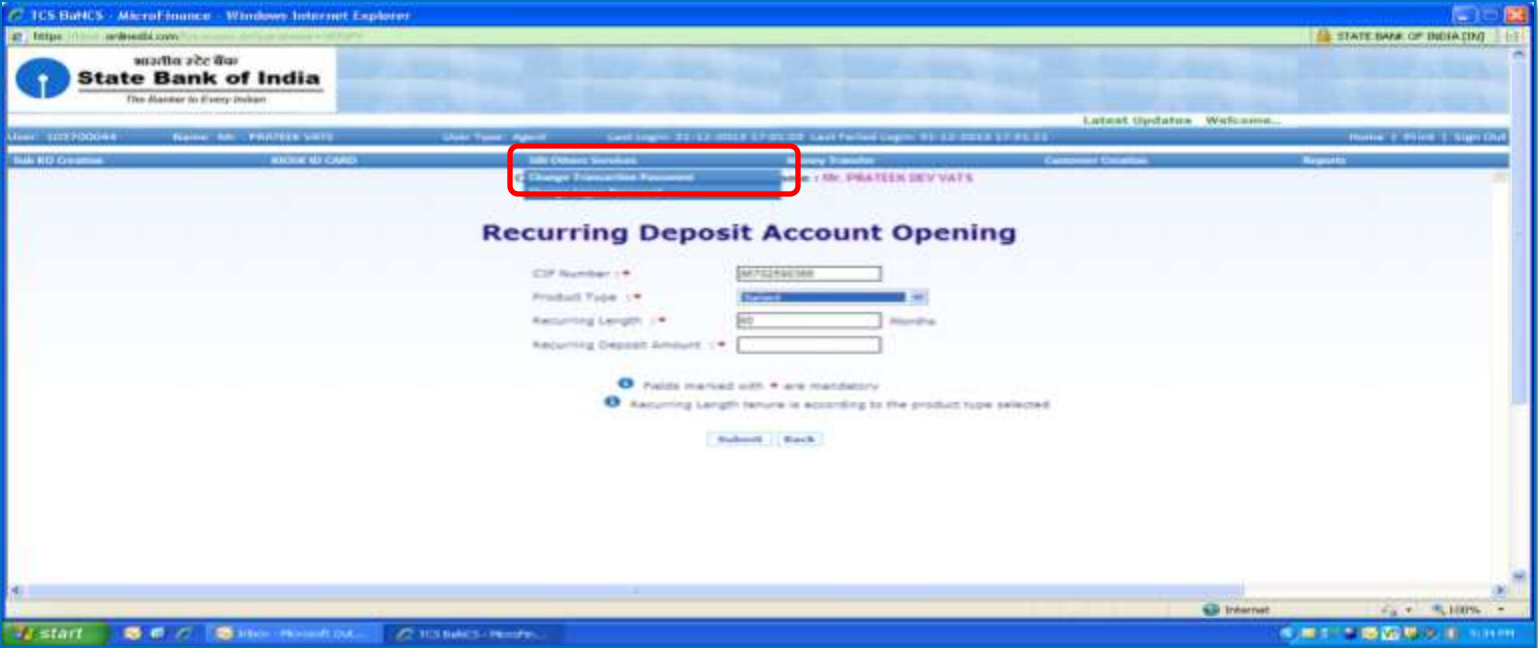

### **Transaction Password Change**

- Enter Current Password
- Enter New Password
- ❖ Re-Enter New Password
- Click on Submit
- ❖ Password will be changed

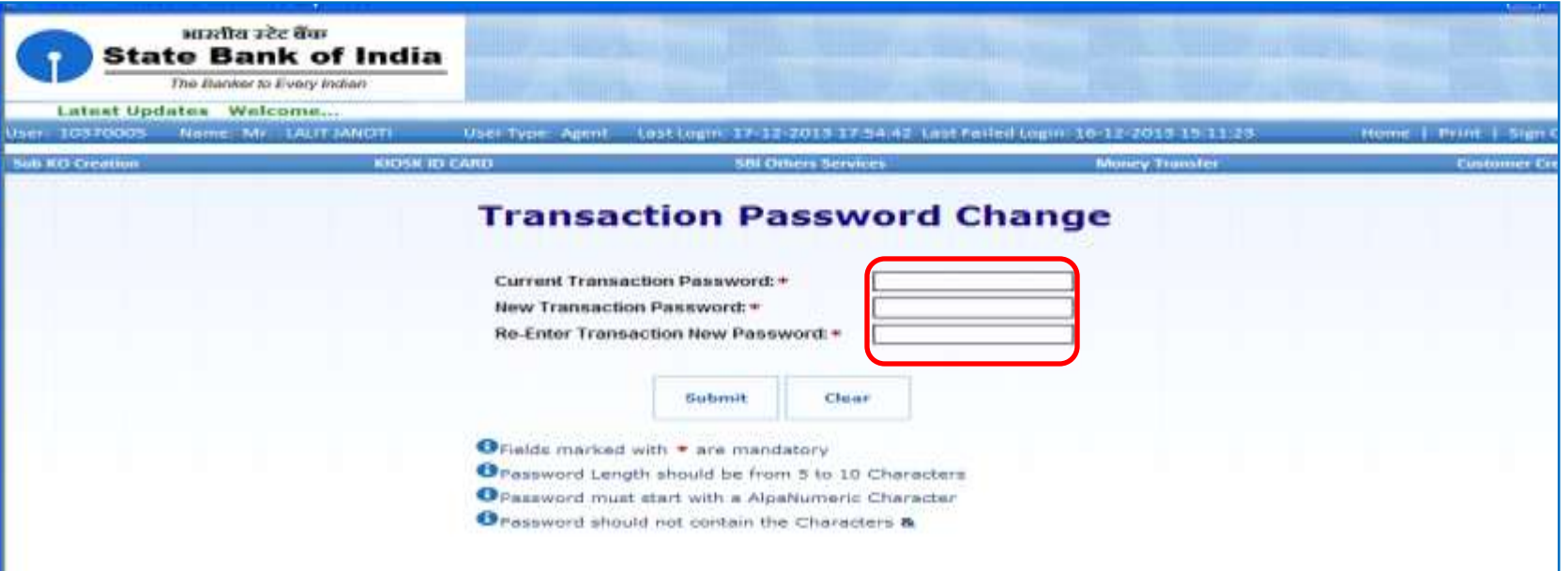

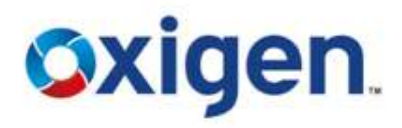

### **Login Password Change**

- Select SBI Other Services
- **❖** Click on Change Login Password

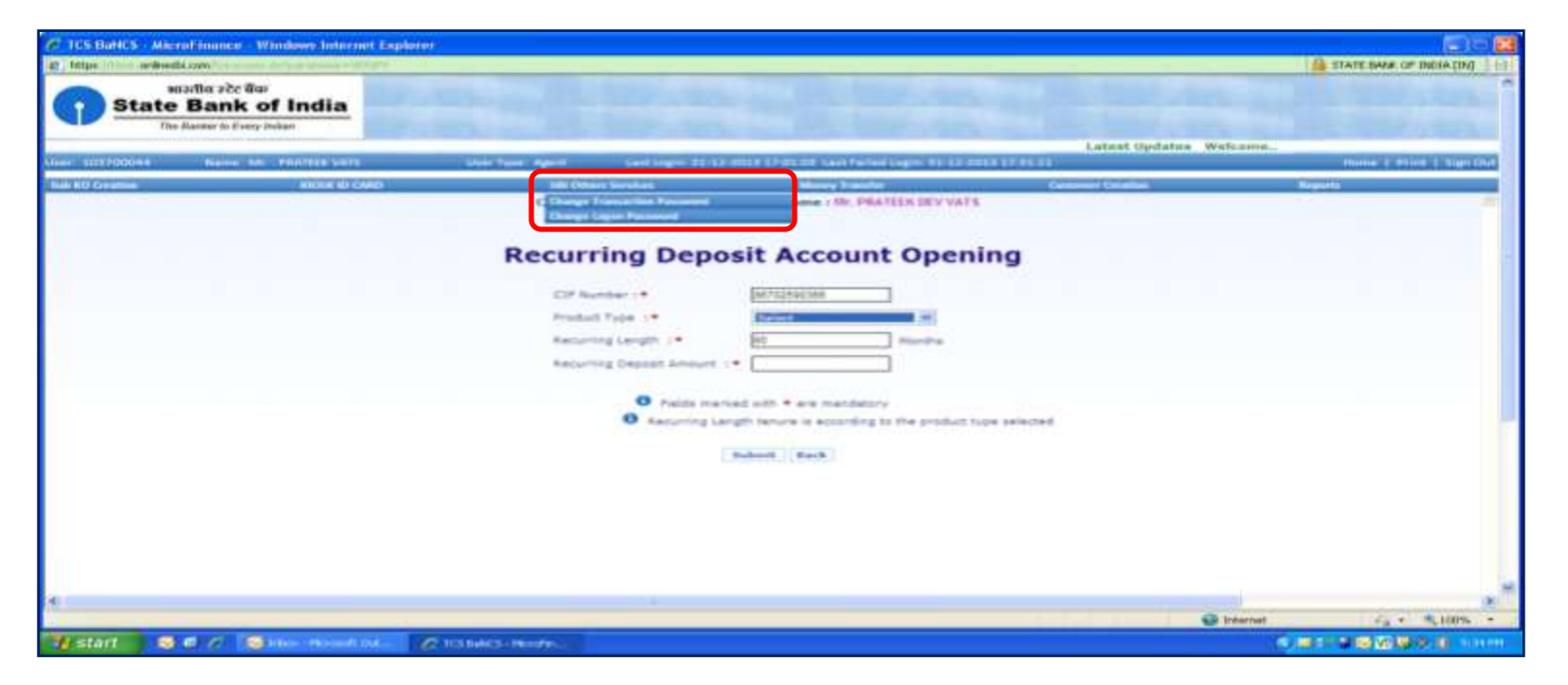

**Oxigen.** 

#### **MOBILE WALLET I MONEY TRANSFER I DIGITAL PAYMENTS**

### **Login Password Change**

- $\div$  Enter Current Password
- $\div$  Enter New Password
- $\triangle$  Re-Enter New Password
- **☆** Click on Submit
- ❖ Password will be changed

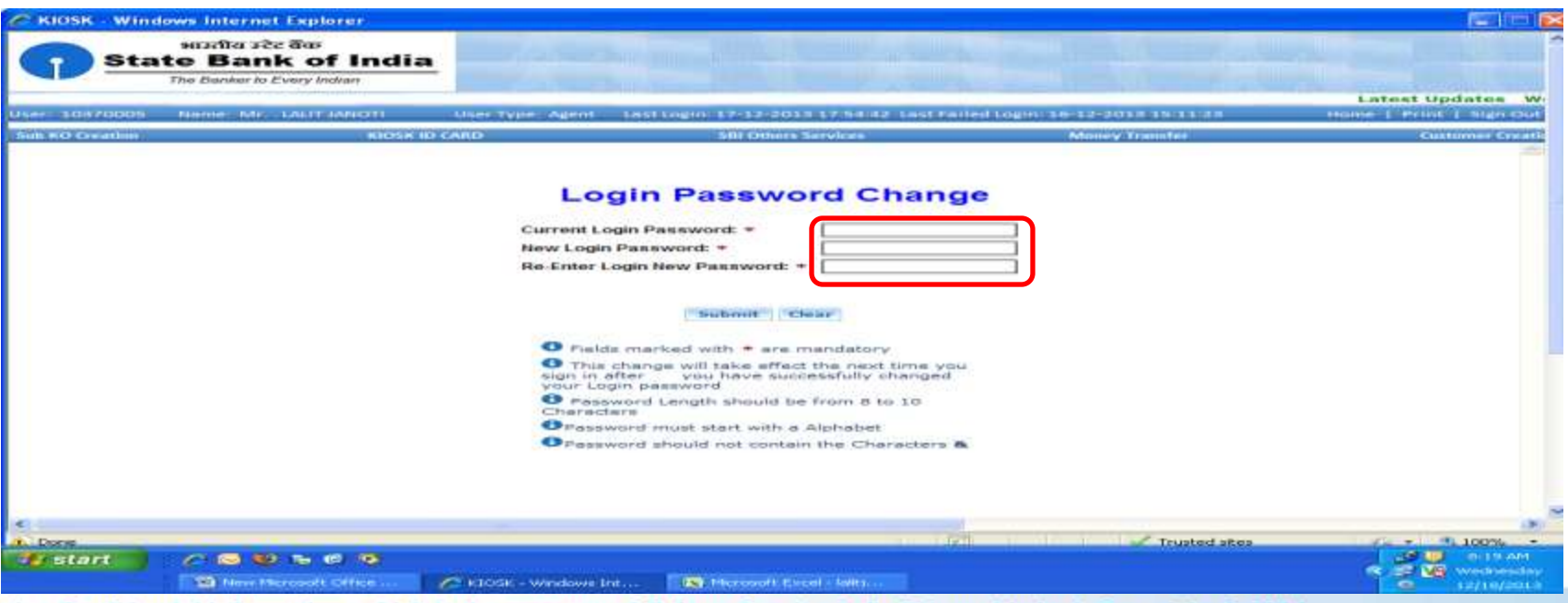

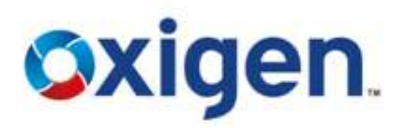

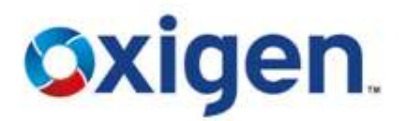

- ◆ A CSP need to create a Sub KO in case he is not available at Kiosk Outlet and want someone to operate the outlet.
- ◆ Click on Sub KO Creation Option

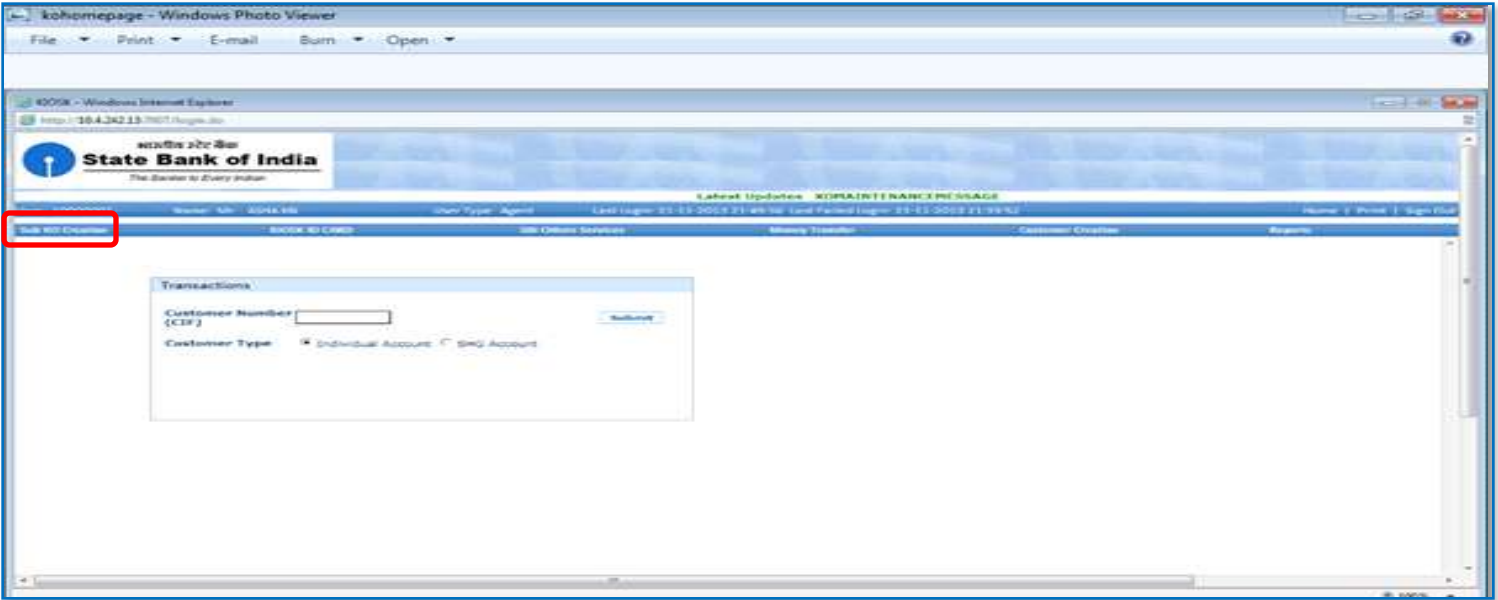

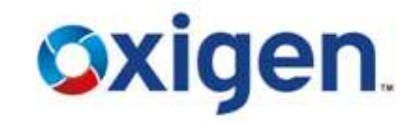

Enter all details of Sub KO in desired field

### **❖** Click on Query

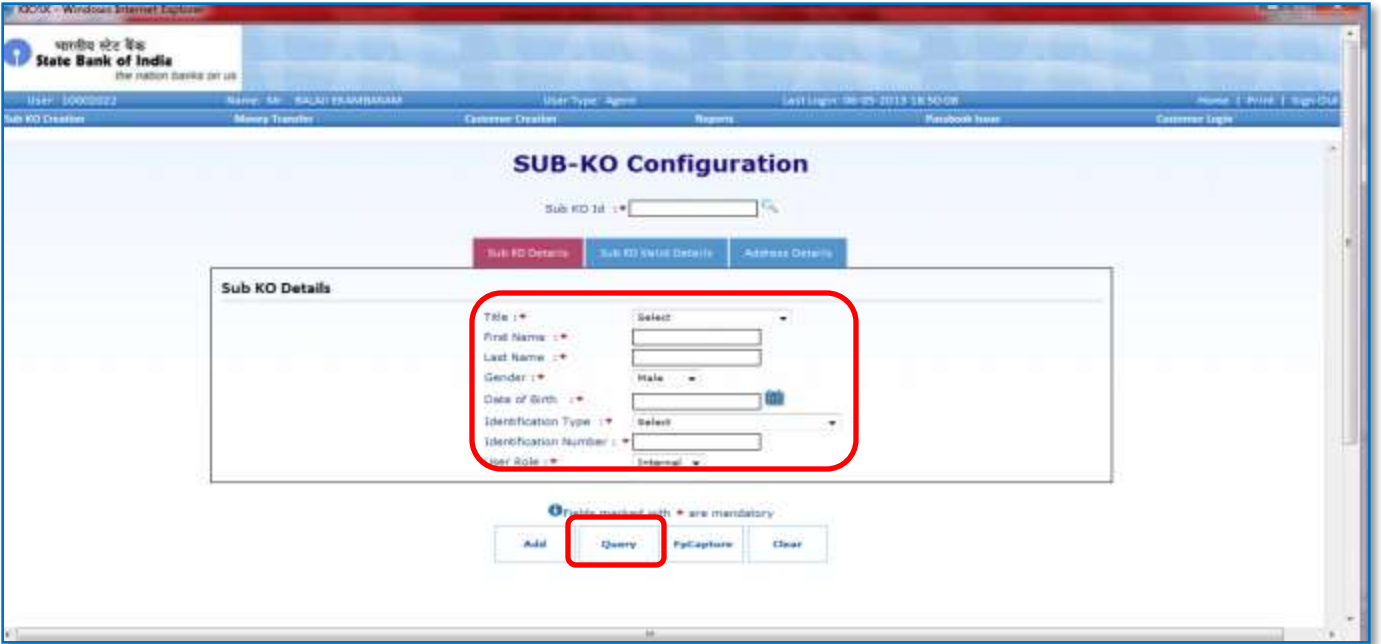

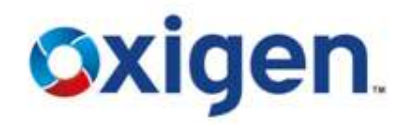

- Enter the validation time for which CSP want to assign a sub KO
- **❖** Then click on Add

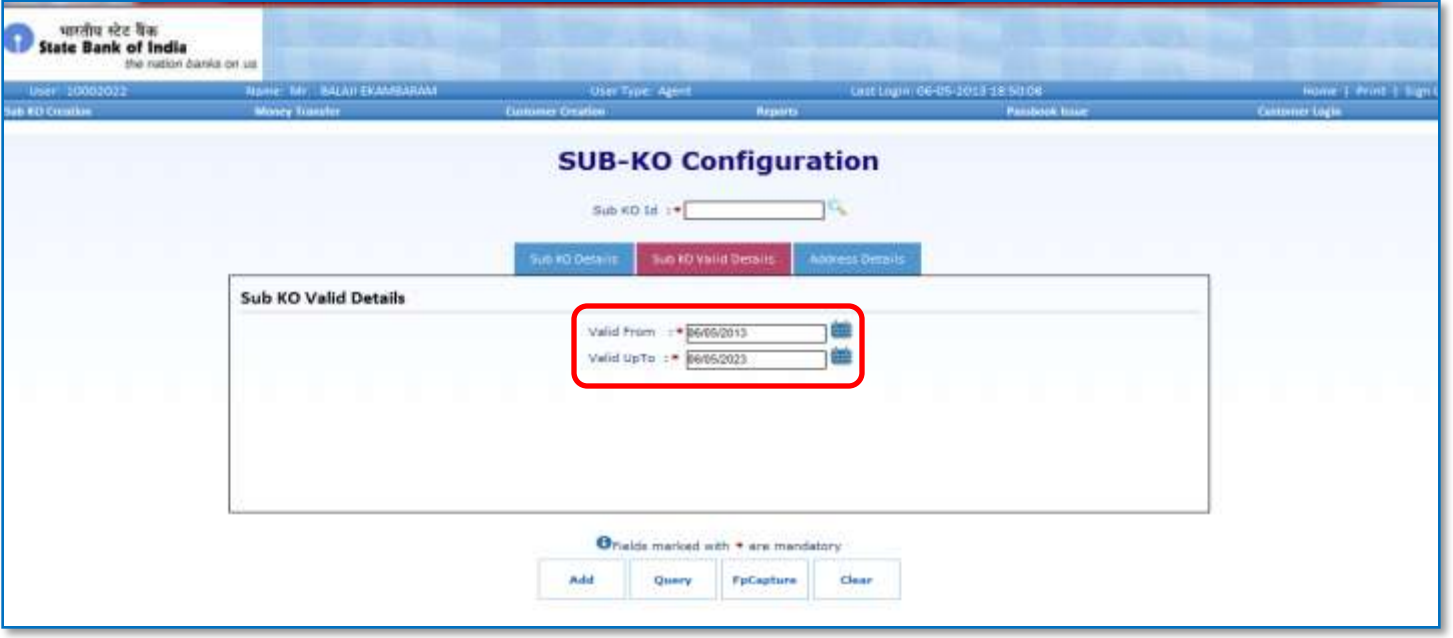

#### **Note: Sub KO validation time is 30 days by default, it can be less than 30 days but cannot exceed it.**

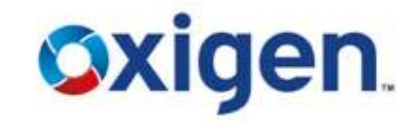

- ❖ Enter the address of Sub KO
- **❖** Then click on Add

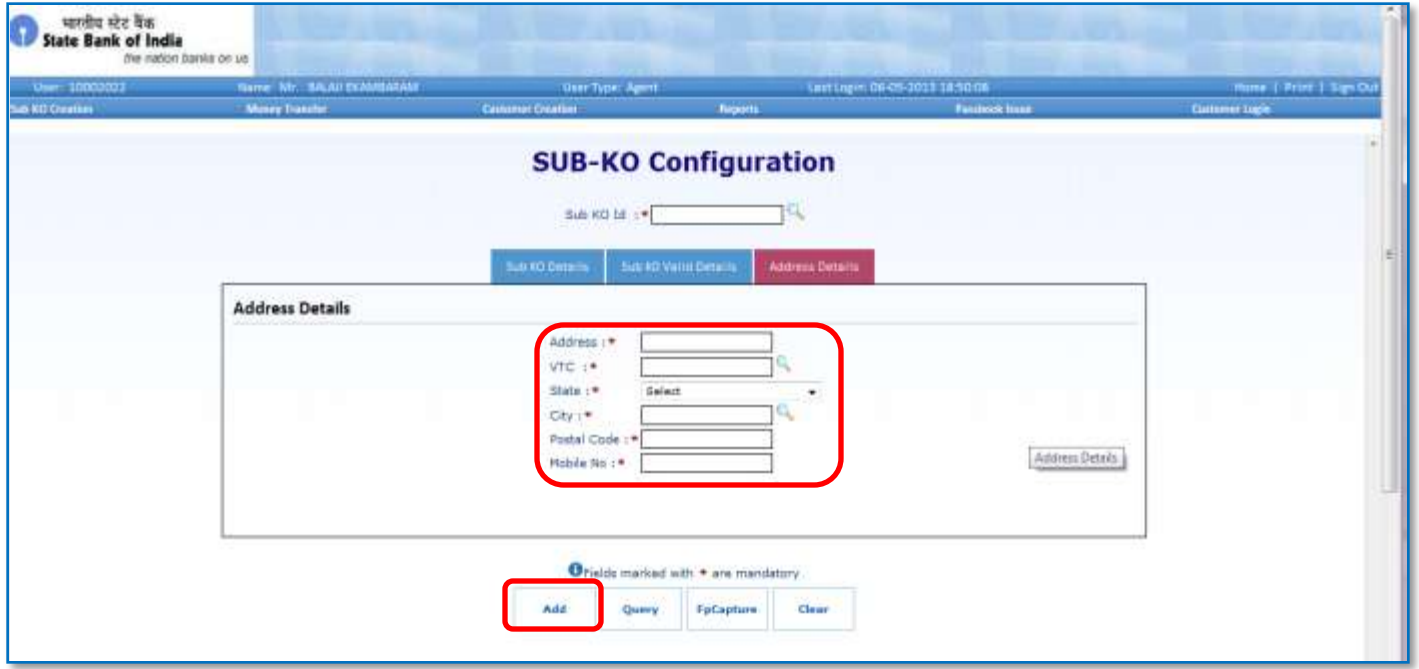

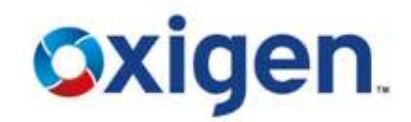

- Sub KO will be created successfully
- Then click on **'FpCapture'** option

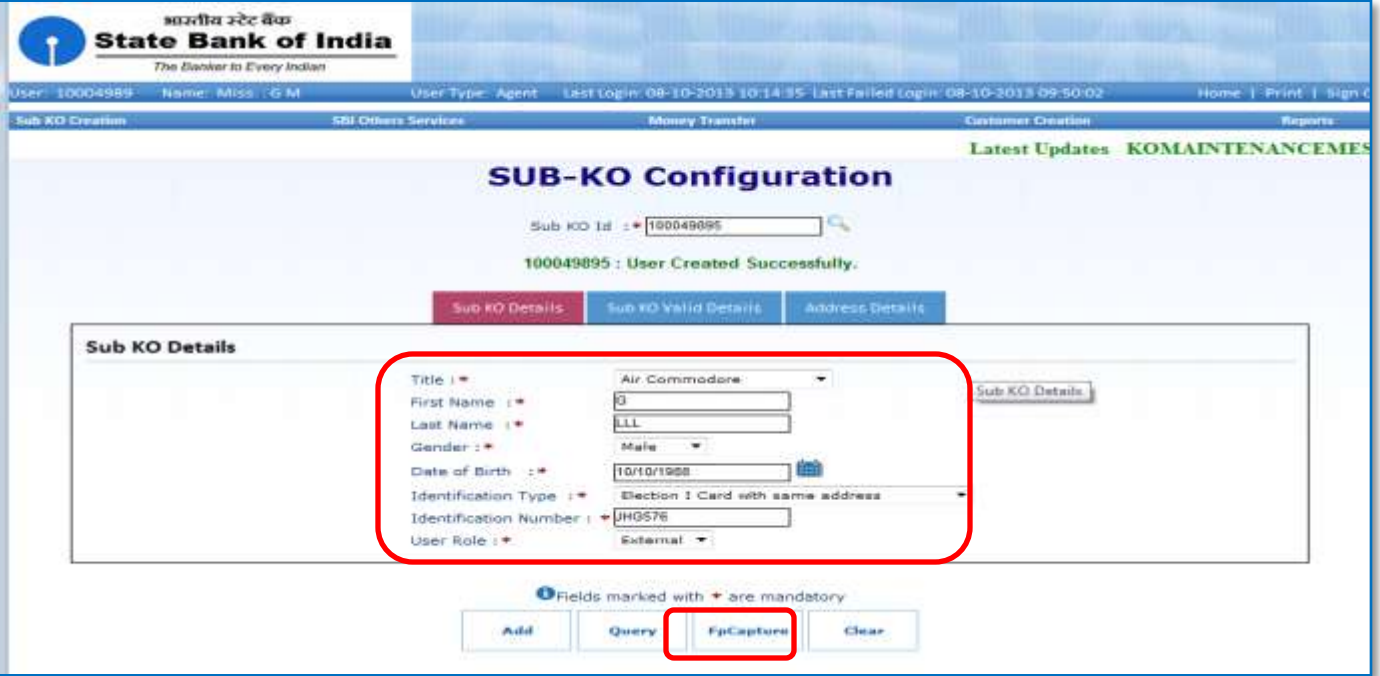

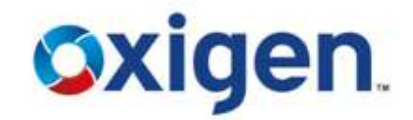

**❖** Enter the User ID and click on capture

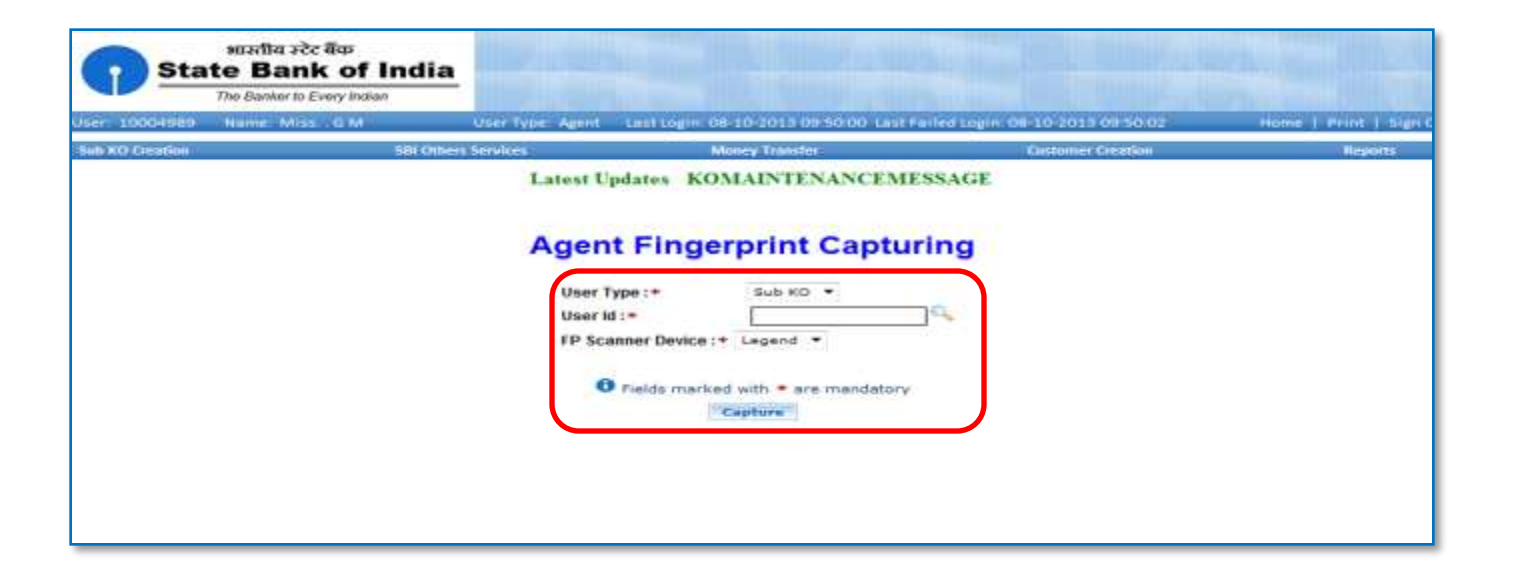

### **Sub KO Authorization Process**

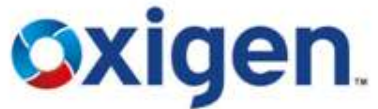

- After creating Sub KO, CSP need to send Sub KO details (ID & Name) to **BC@myoxigen.com**
- ◆ Once the Sub KO is authorized from backend then only CSP can authorize him from the system

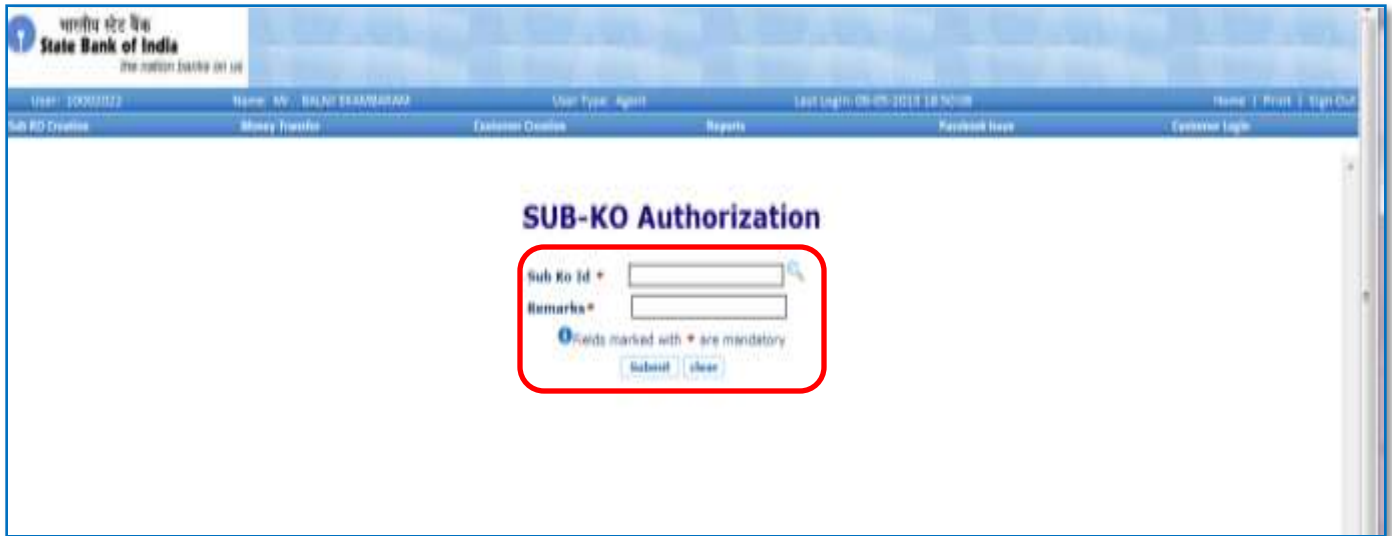

**Note: At a single point of time either Sub KO or CSP is authorized to work. For CSP to work again Sub KO need to authorize him.**

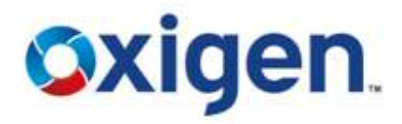

Reports will help the CSP to check the transactions details and other business details.

- **Type of Reports:**
- **Customer Pending Reports**  This report helps CSP to check the status of accounts opened at his Kiosk point but not activated from linked SBI branch.
- $\cdot$  **Transaction Reports** − This report helps CSP to check the transactions(Deposit/Withdrawal) that he has done for a certain time period.
- **Business Reports** This report helps CSP to check transaction wise reports like cash payments, Money Transfer, A/C opened etc.

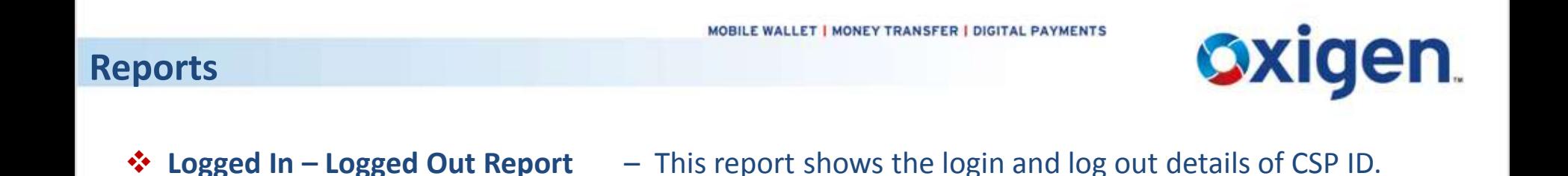

- **KO Limit & Cash Holding Reports** This report shows that how much amount is left in KO A/C for transactions.
- 
- **Example 5 Federal Fermion Reports** This report shows the commission details of the CSP for a certain time period.

# **Oxigen**

### **Reports**

### Click on **'Reports'** Tab

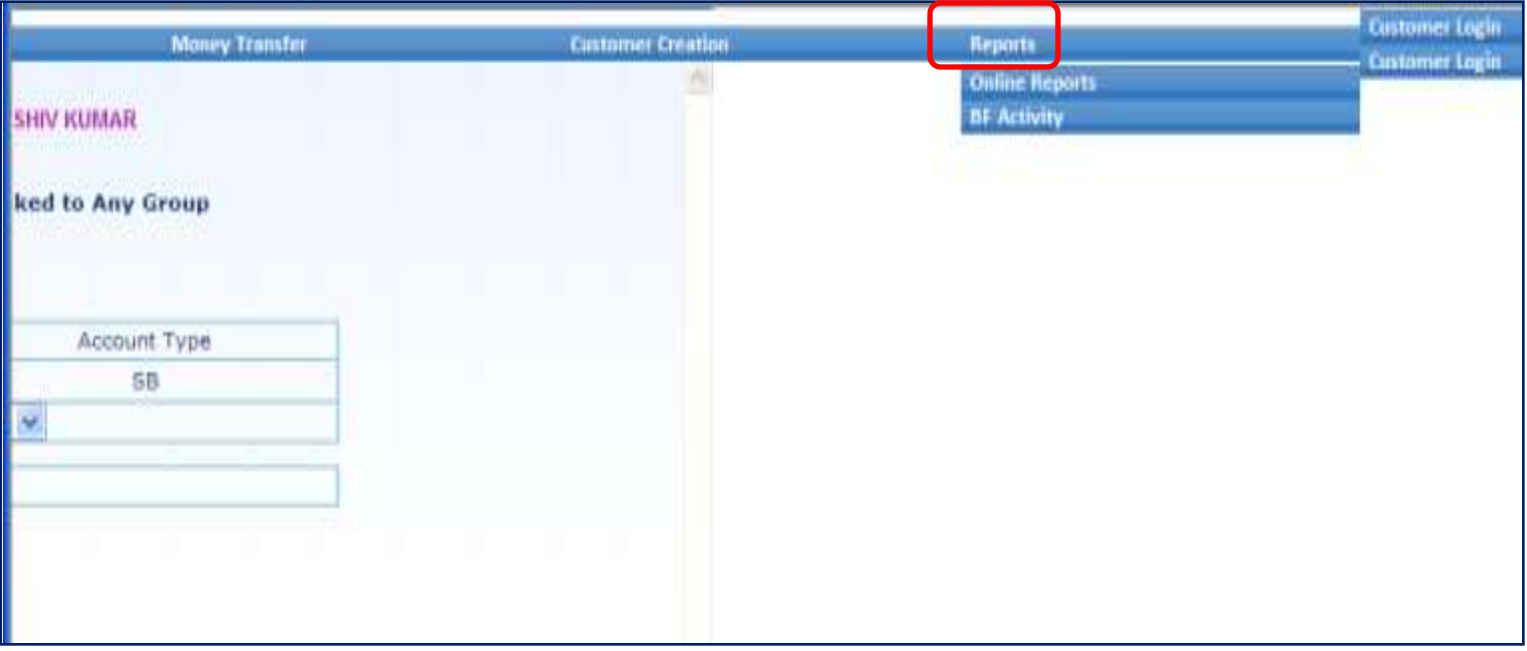

### **Reports**

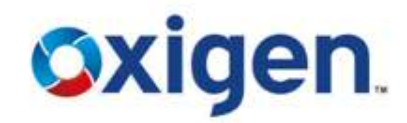

### ❖ Reports Window will Open

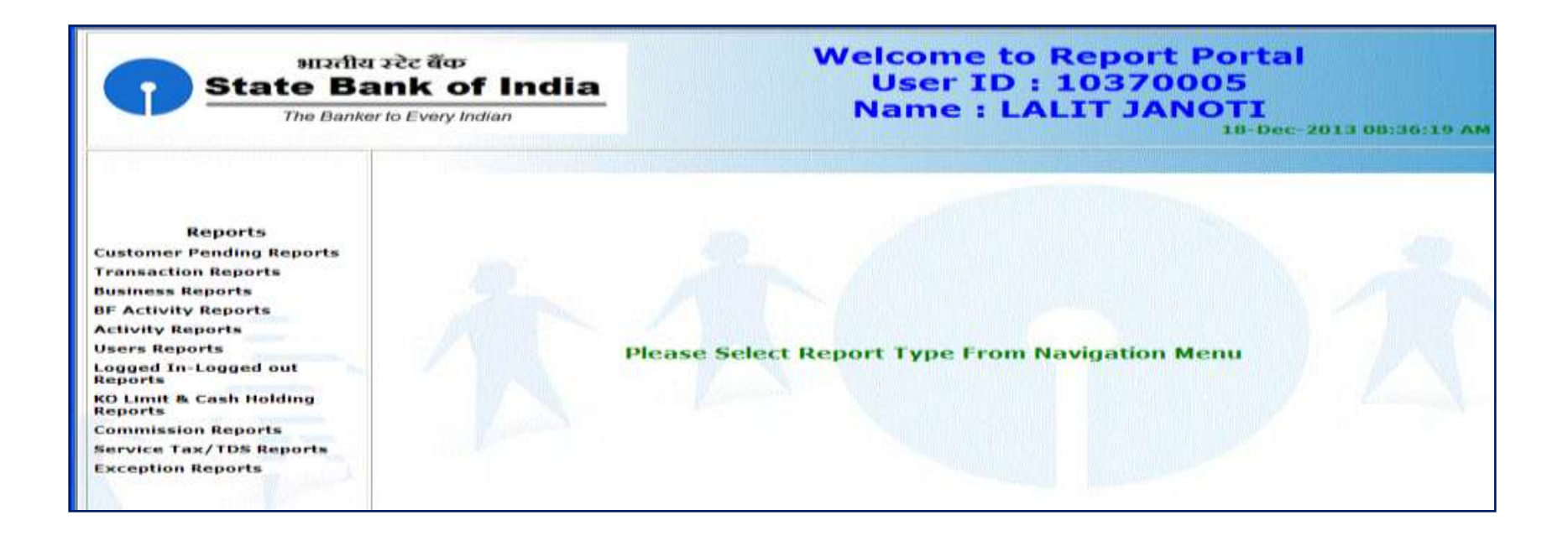

### **Customer Pending Reports**

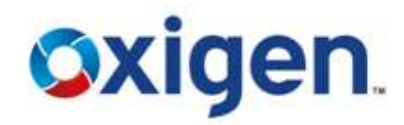

- **❖** Click on Customer Pending Details
- $\triangle$  This report helps CSP to check the status of accounts opened at his Kiosk point but not activated from linked SBI branch.

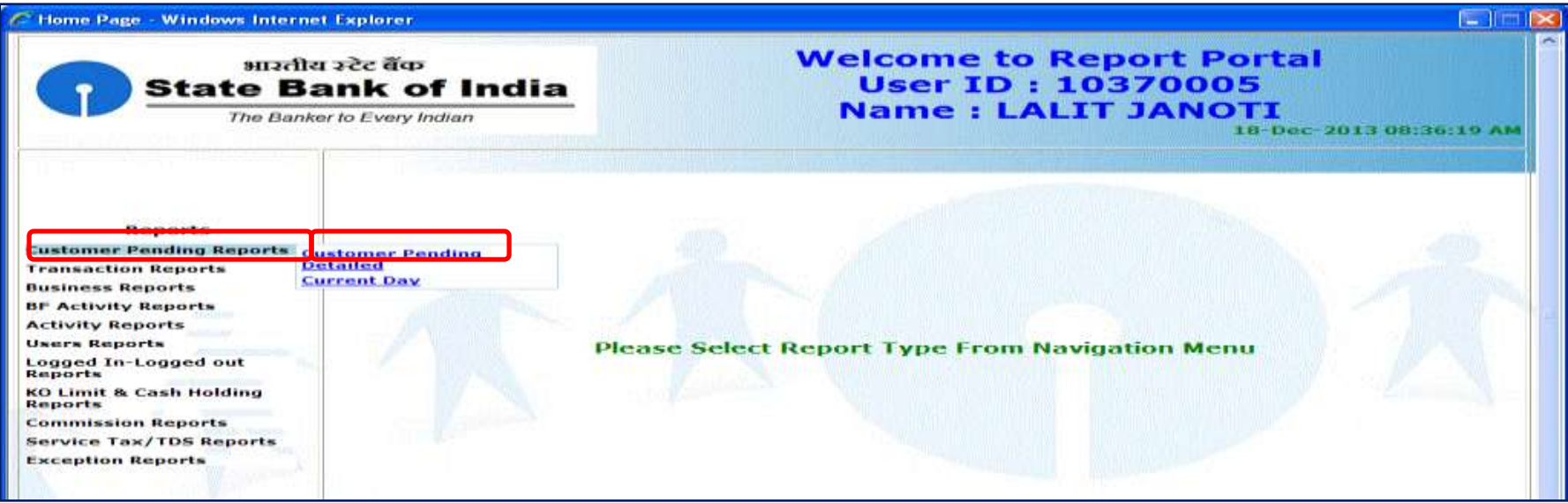

### **Customer Pending Reports**

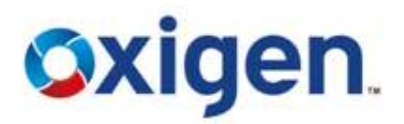

- ❖ Fnter From & To Date
- ❖ Download in PDF or Excel

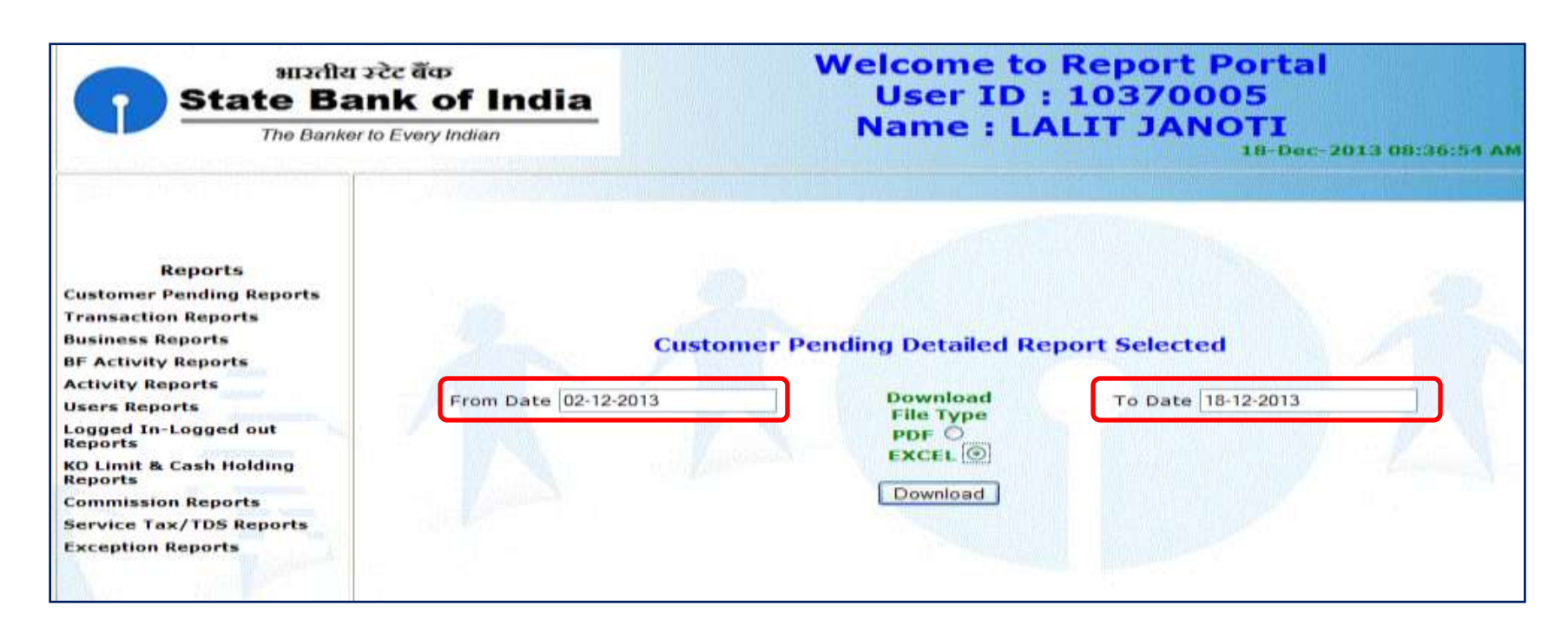

### **Customer Pending Reports**

# **Oxigen**

### To save the file, CSP need to click on save.

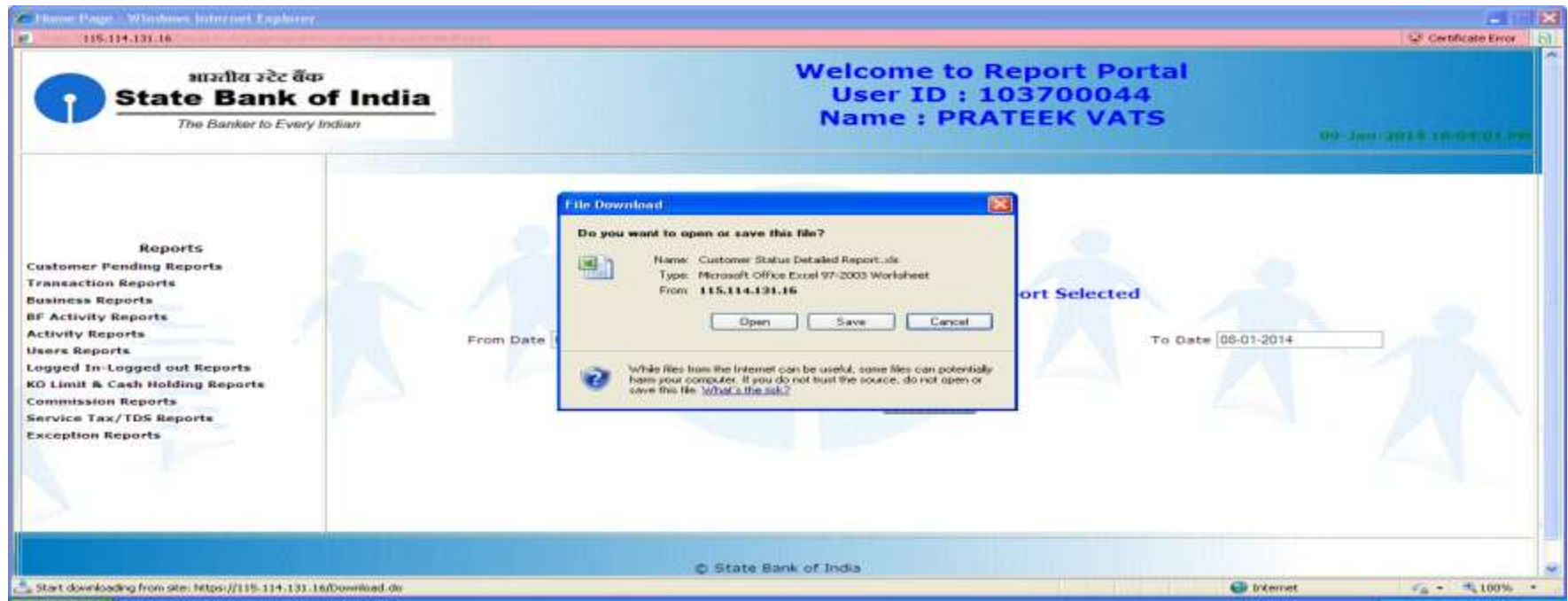

# **Current Day Customer Enrolled Report**

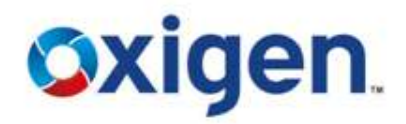

- CSP need to select current day Customer enrolled . Date will be current date.
- ❖ Click on download

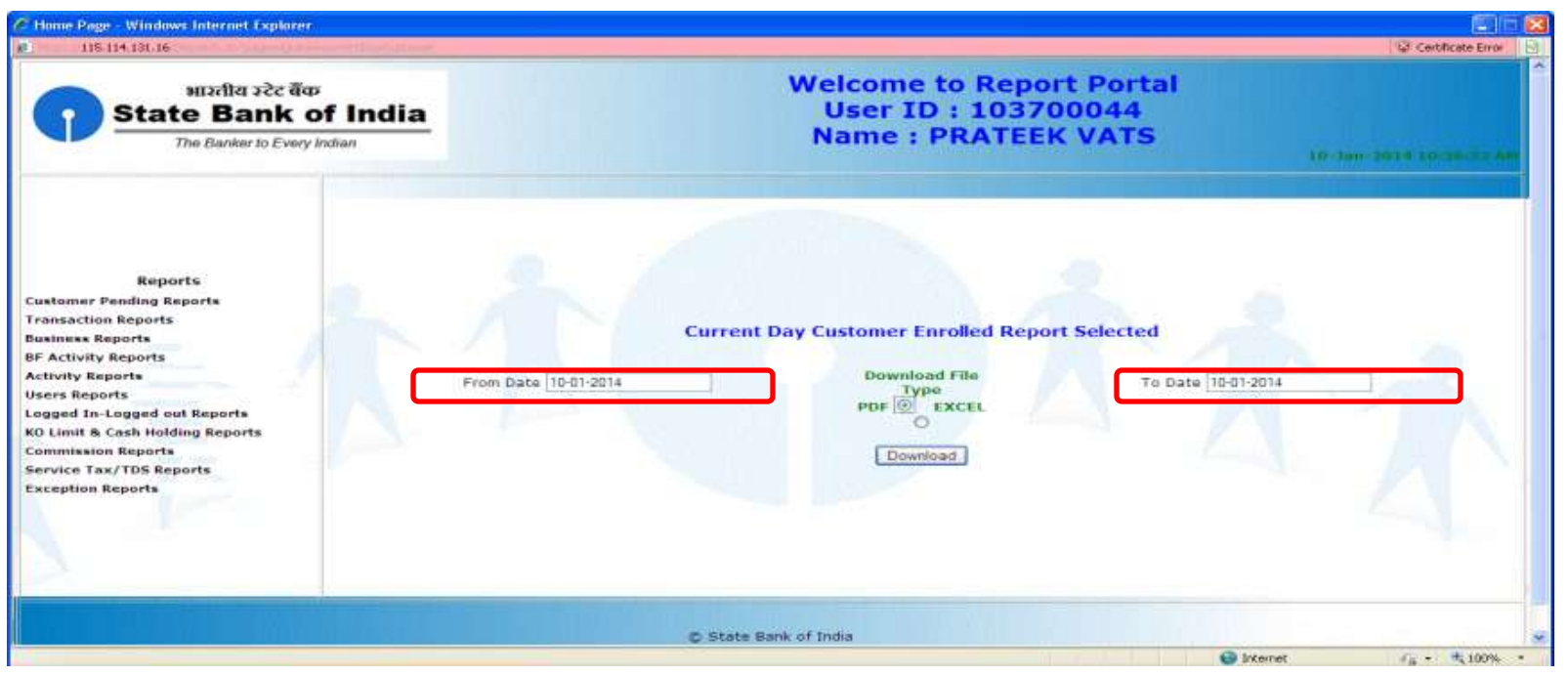

### **Current Day Customer Enrolled Report**

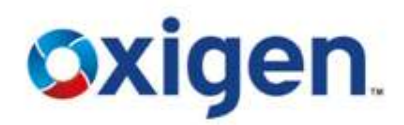

To save the report on his System, CSP need to click on save.

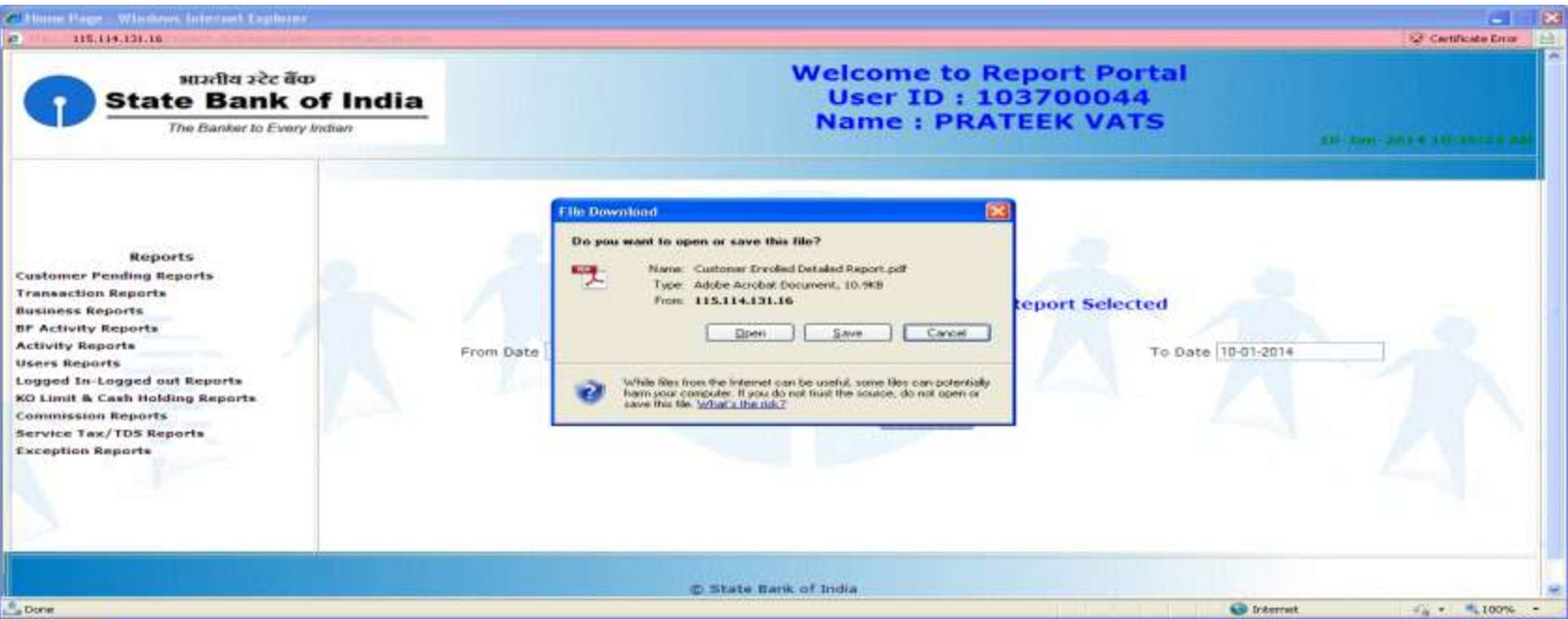

### **Transaction Reports**

- ❖ Click Transaction Detailed Report.
- Enter From & To Date
- ❖ Download in PDF or Excel

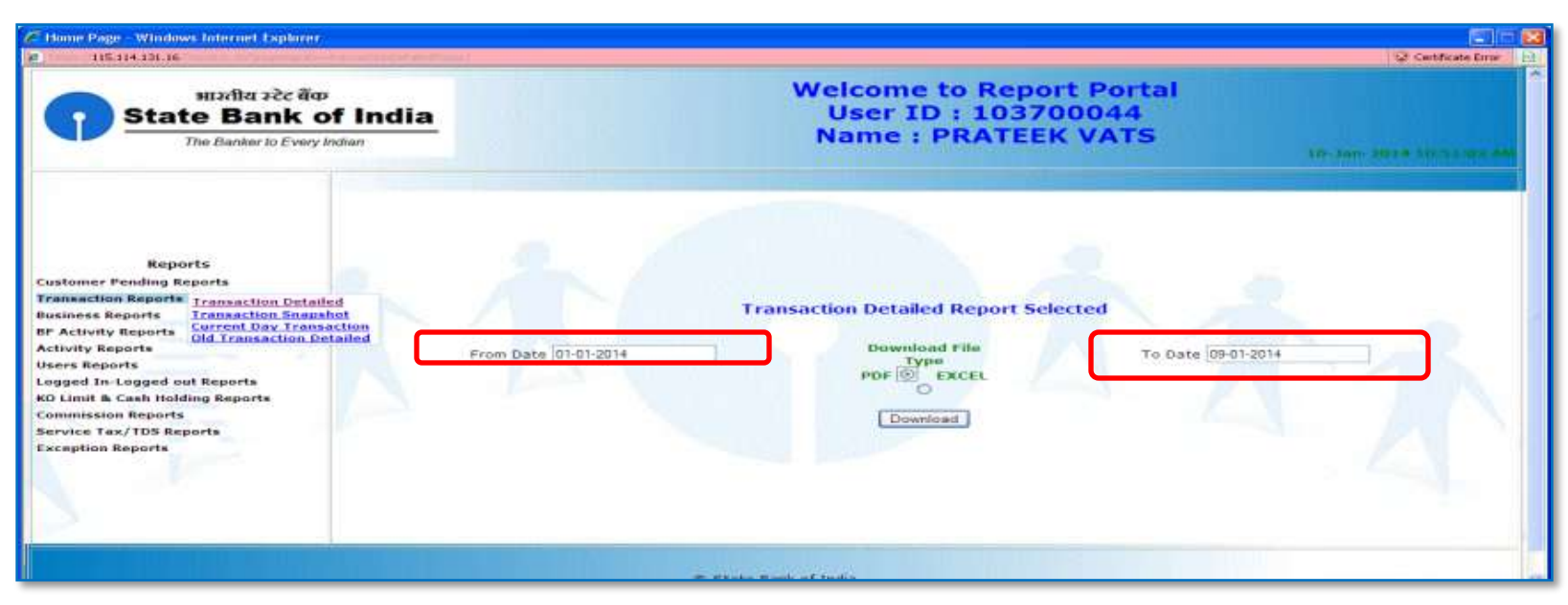

This report helps CSP to check the transactions(Deposit/Withdrawal) that he has done for a certain time period.

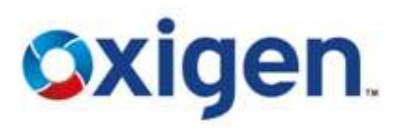

### **Transaction Reports**

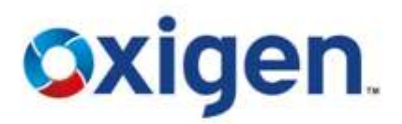

### $\triangle$  To save the report, click on save.

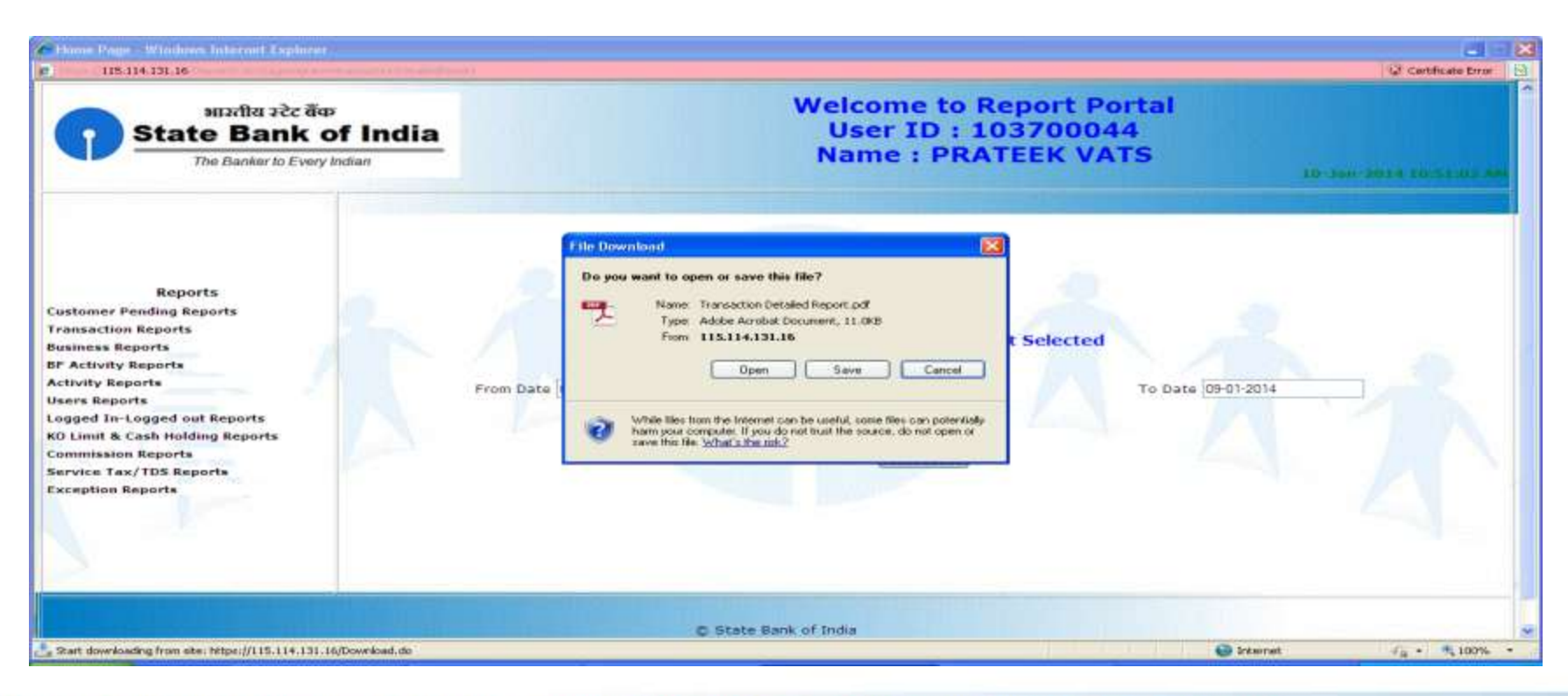

### **Transaction Reports**

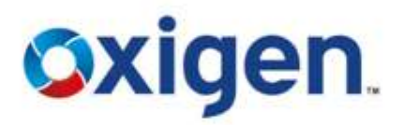

### **❖** Transaction Report will look like this.

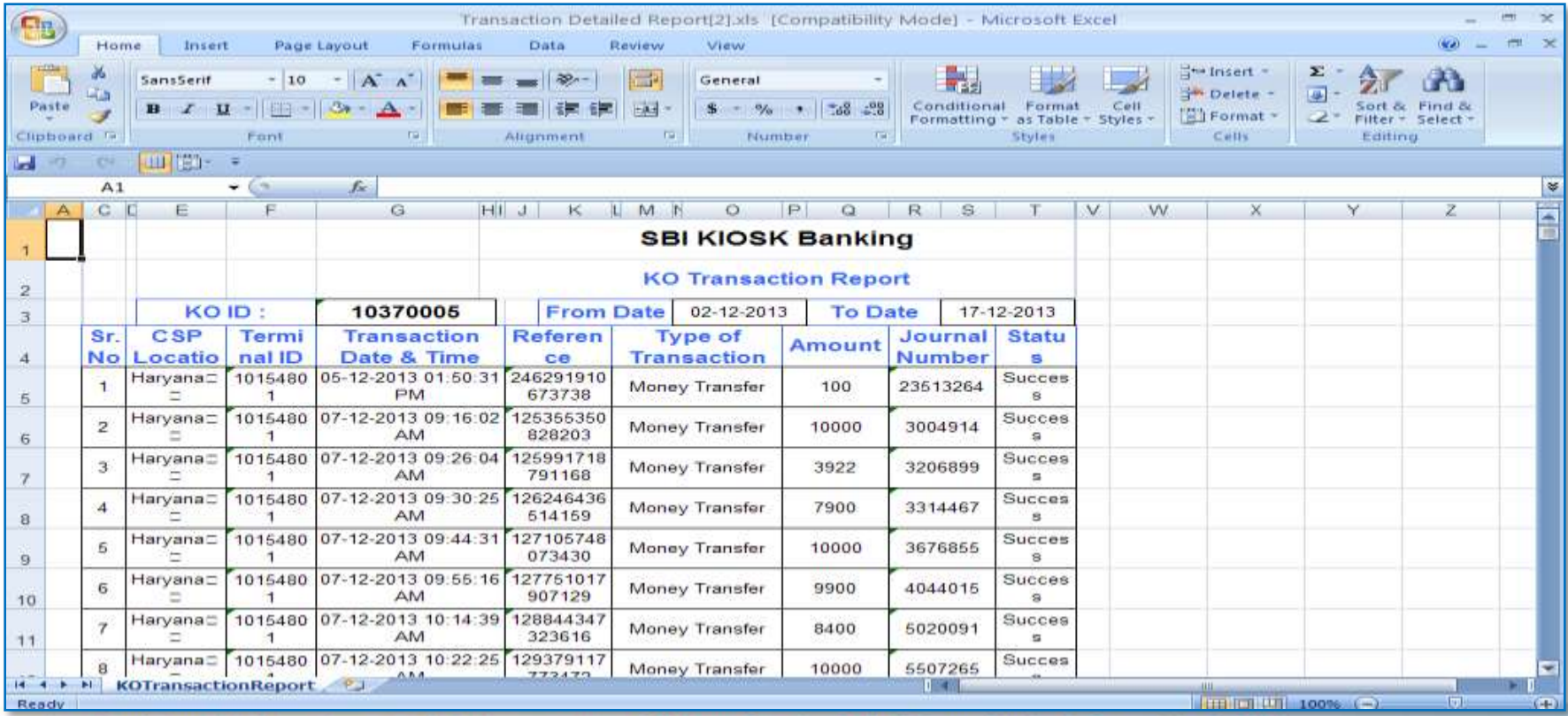

### **Transaction Snapshot Reports**

- ❖ Click Transaction Snapshot Report.
- ❖ Enter From & To Date
- ❖ Download in PDF or Excel

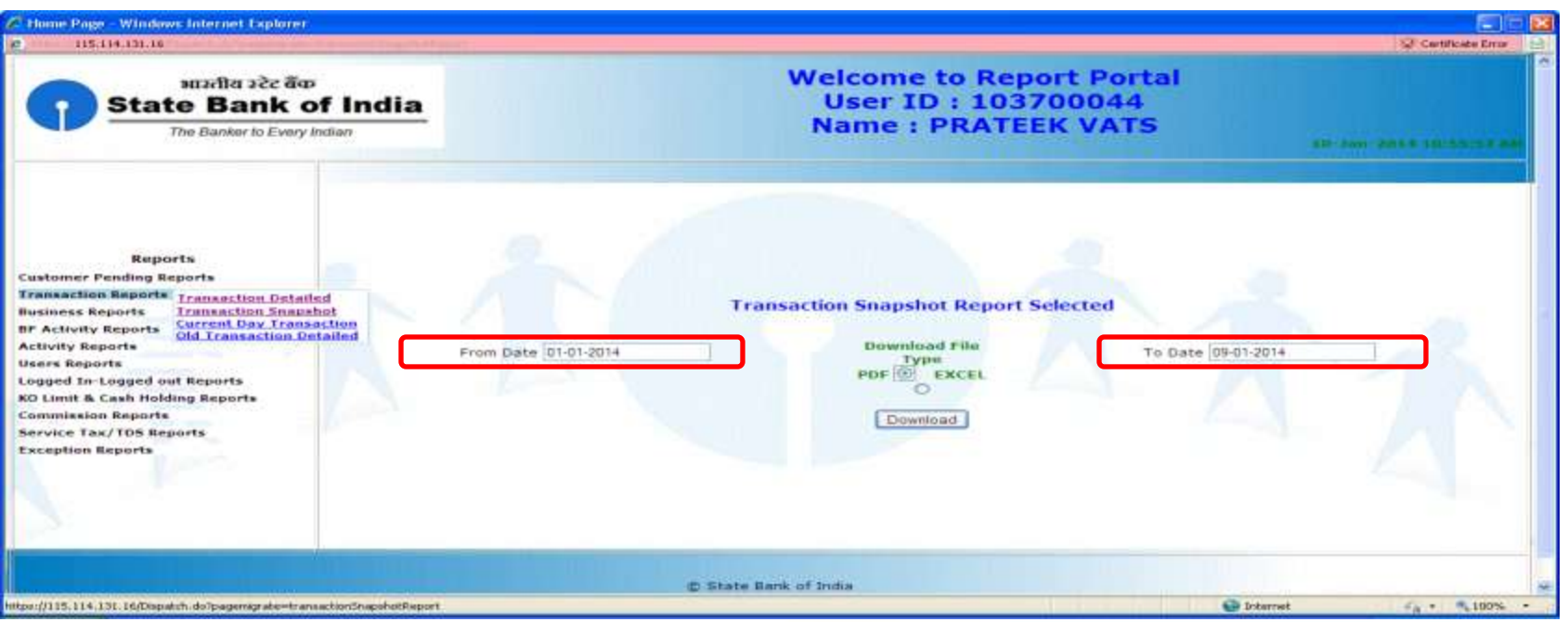

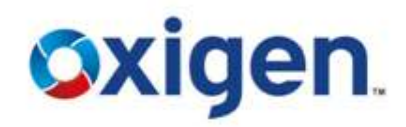

### **Transaction Snapshot Reports**

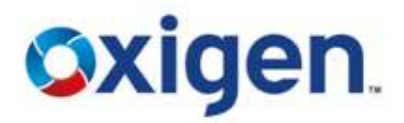

 $\cdot$  **To save the report, click on save.** 

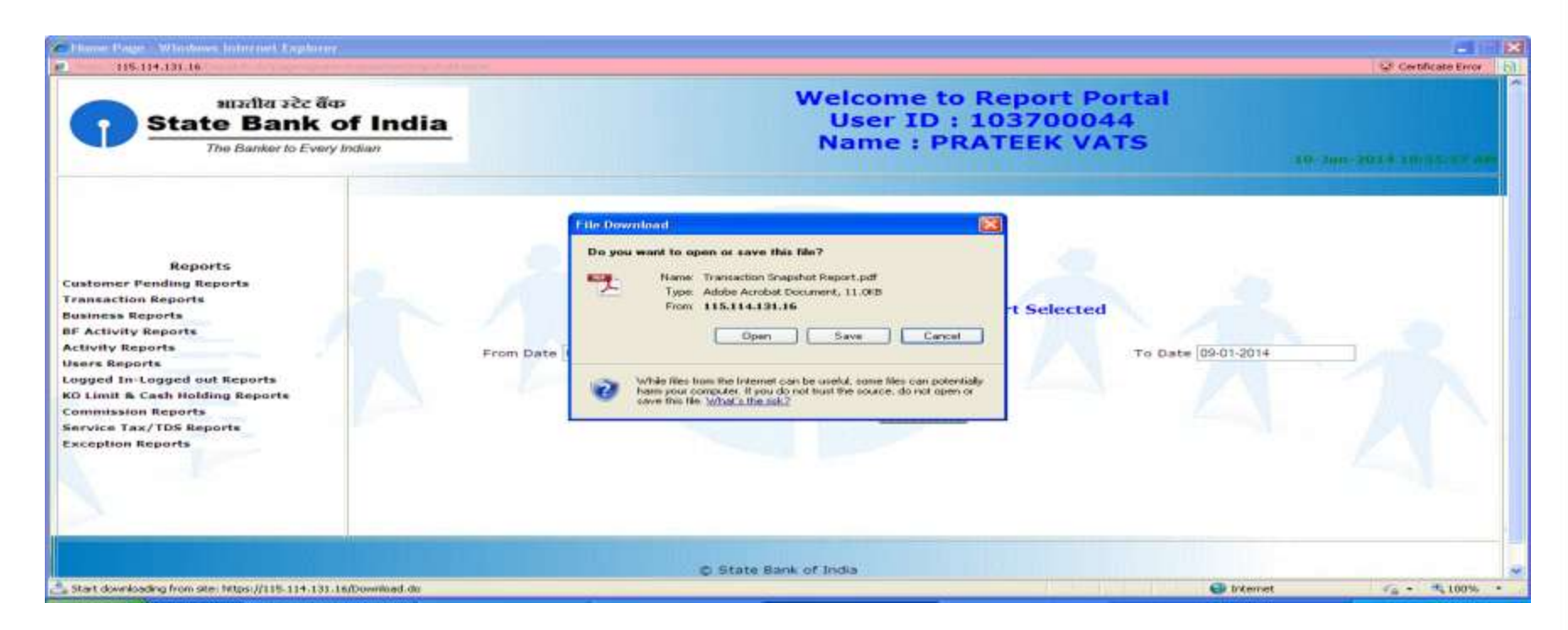

# **Current Day Transaction Report**

- ❖ Click Current Day Transaction Report.
- ❖ Date will be current date.
- ❖ Download in PDF or Excel.

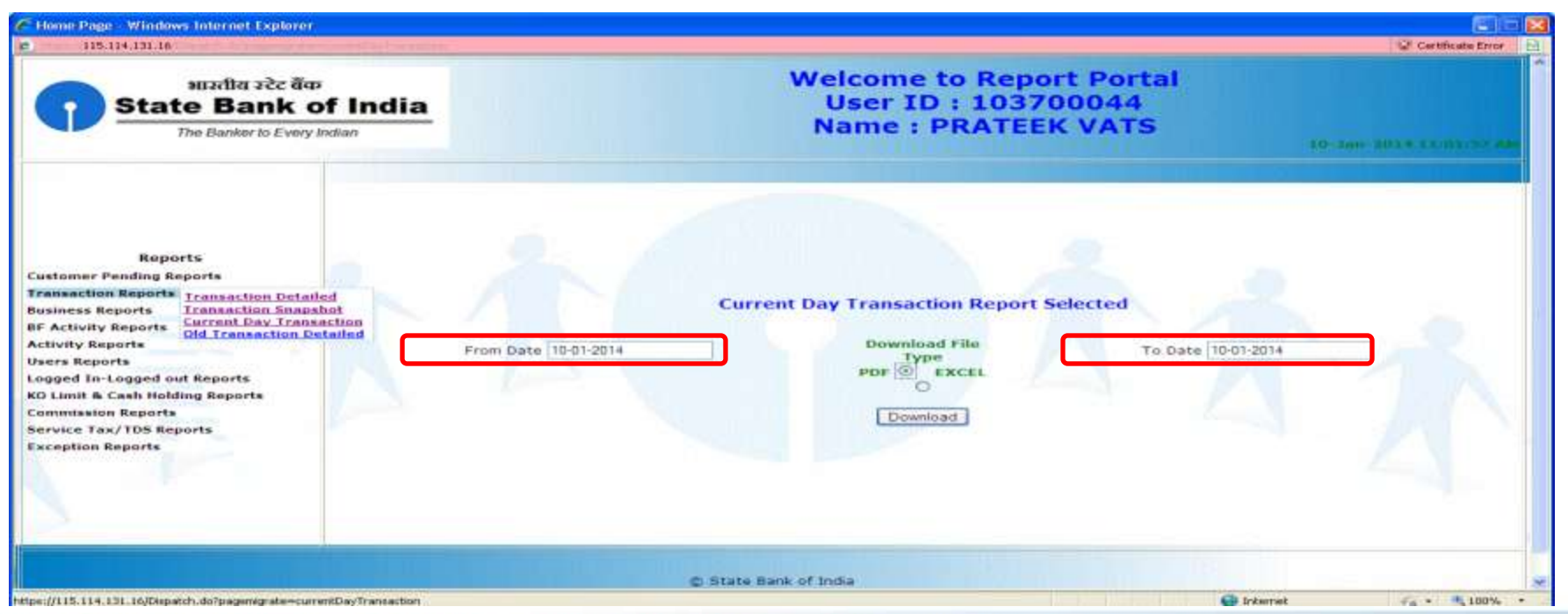

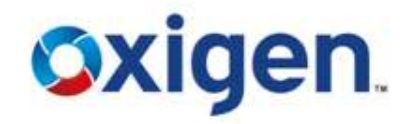

### **Current Day Transaction Report**

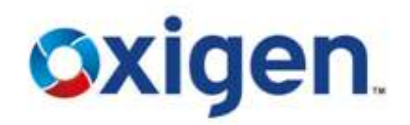

### $\cdot$  **To save the report, click on save.**

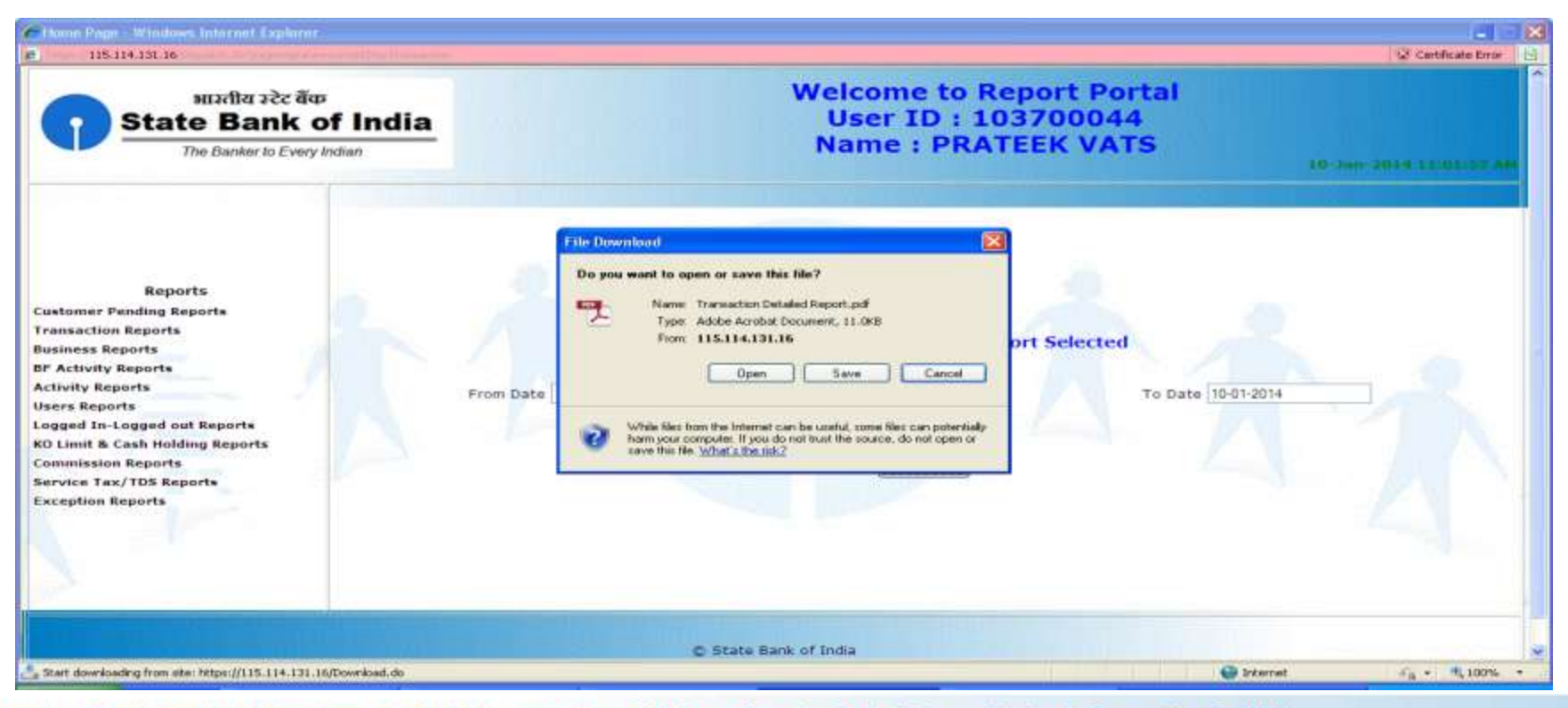

# **Old Transaction Detailed Report**

- ◆ Click Old Transaction Detailed Report.
- ❖ Enter From & To Date.
- ❖ Download in PDF or Excel.

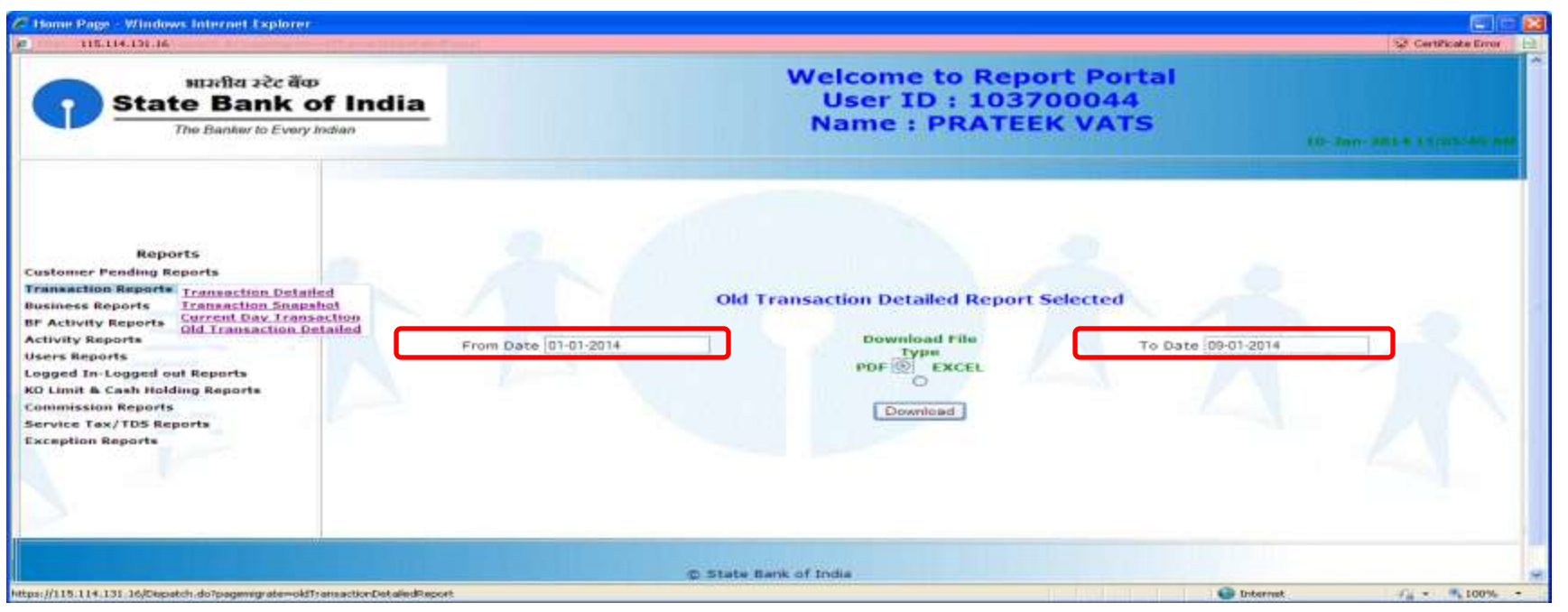

# **Oxigen**

# **Old Transaction Detailed Report**

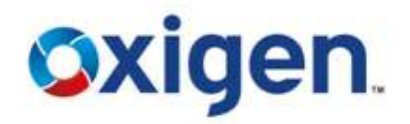

### $\div$  To save the report, click on save.

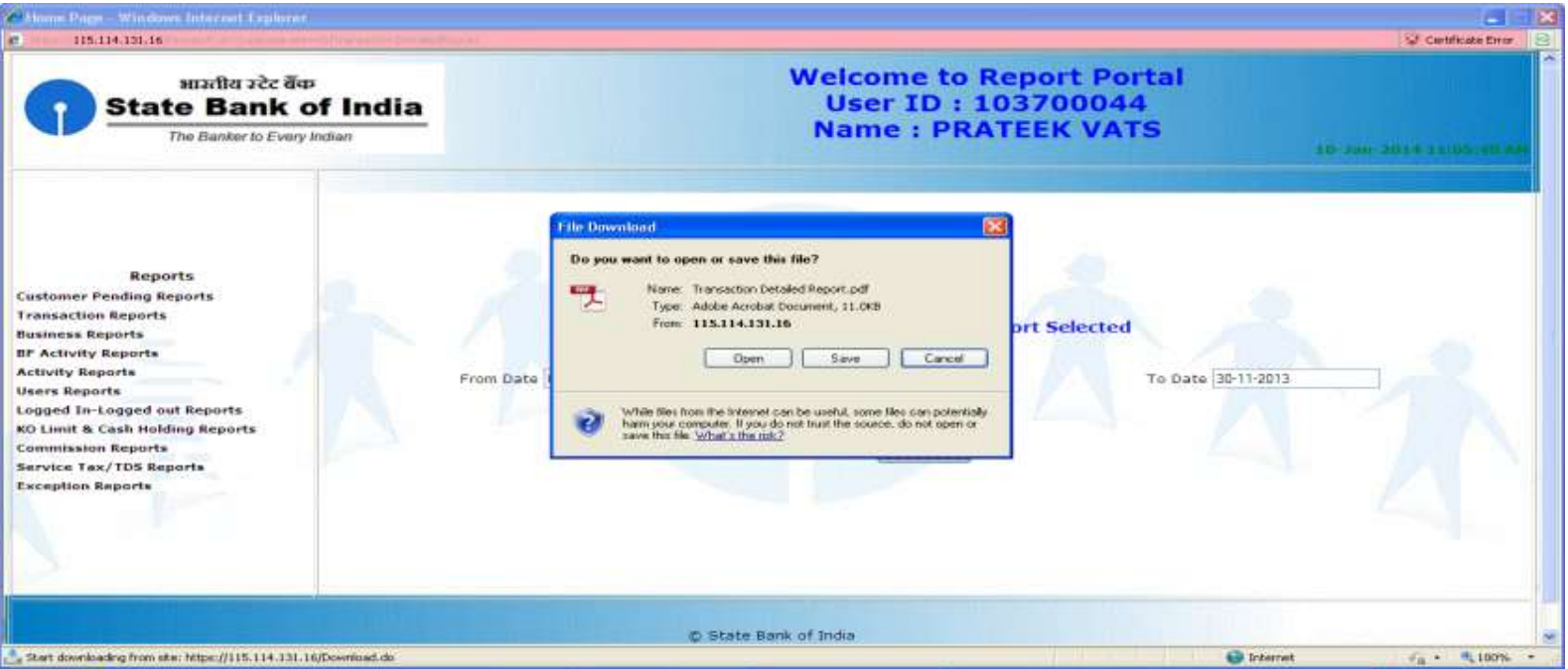

### **Business Reports**

- ❖ Click Business Snap Shot
- ❖ Fnter From & To Date
- ❖ Download in PDF or Excel

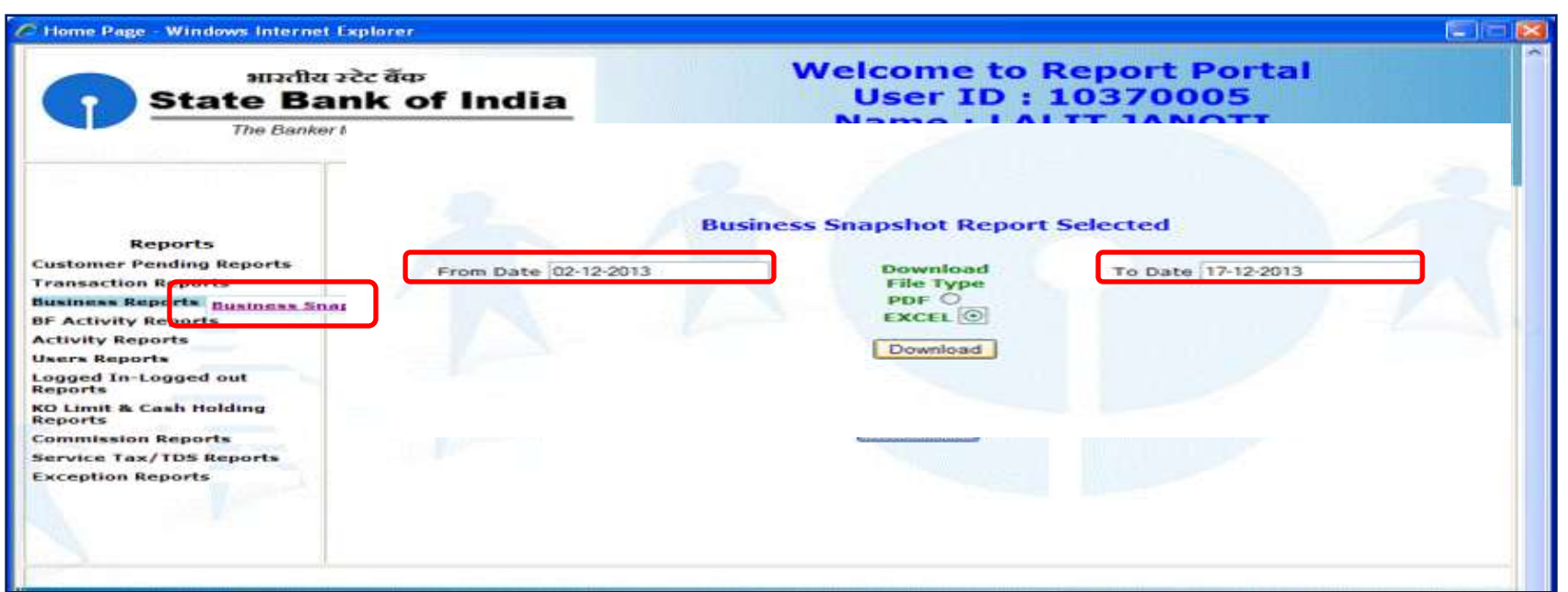

◆ This report helps CSP to check transaction wise reports like cash payments, Money Transfer, A/C opened etc. Contains Confidential Information, which is the property of Oxigen Service India Private Limited, Copyright © 2014

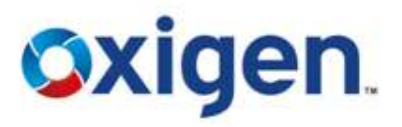

### **Business Reports**

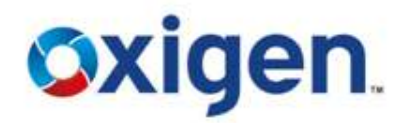

 $\cdot$  **To save the report, click on save.** 

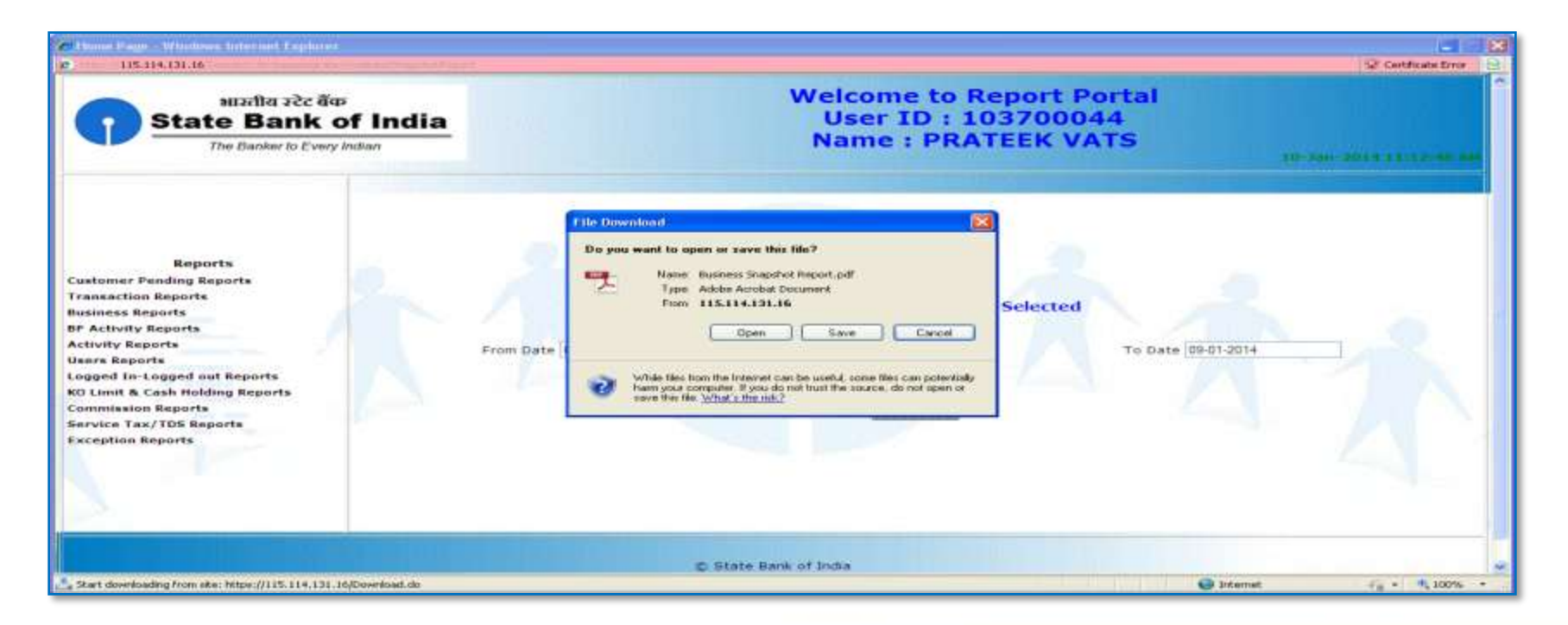

### **Business Reports**

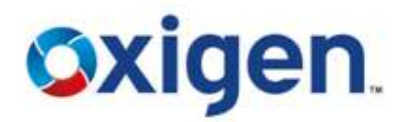

### ◆ BC Business Snapshot Report will look like this.

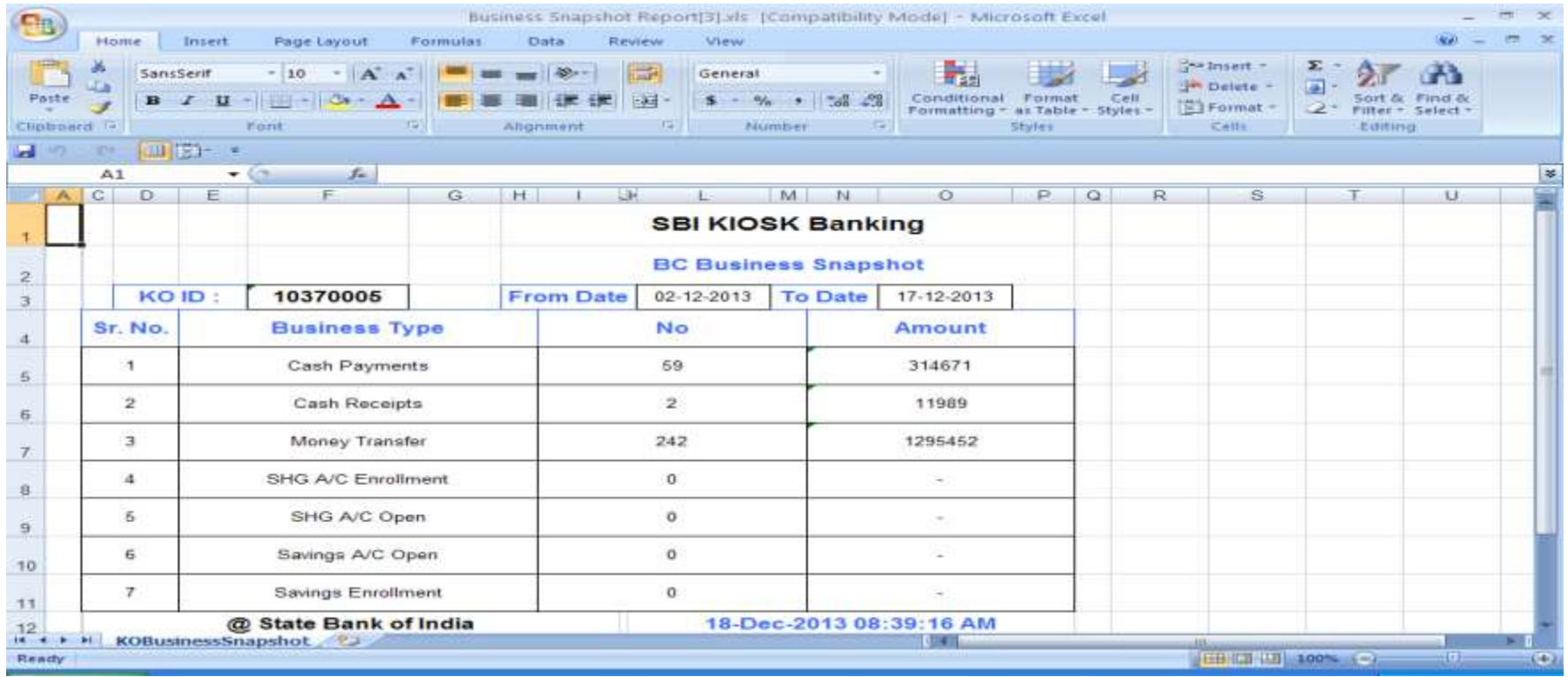

### **Logged In – Logged Out Report**

- Click Logged In Logged Out Report
- Enter From & To Date
- ❖ Download in PDF or Excel

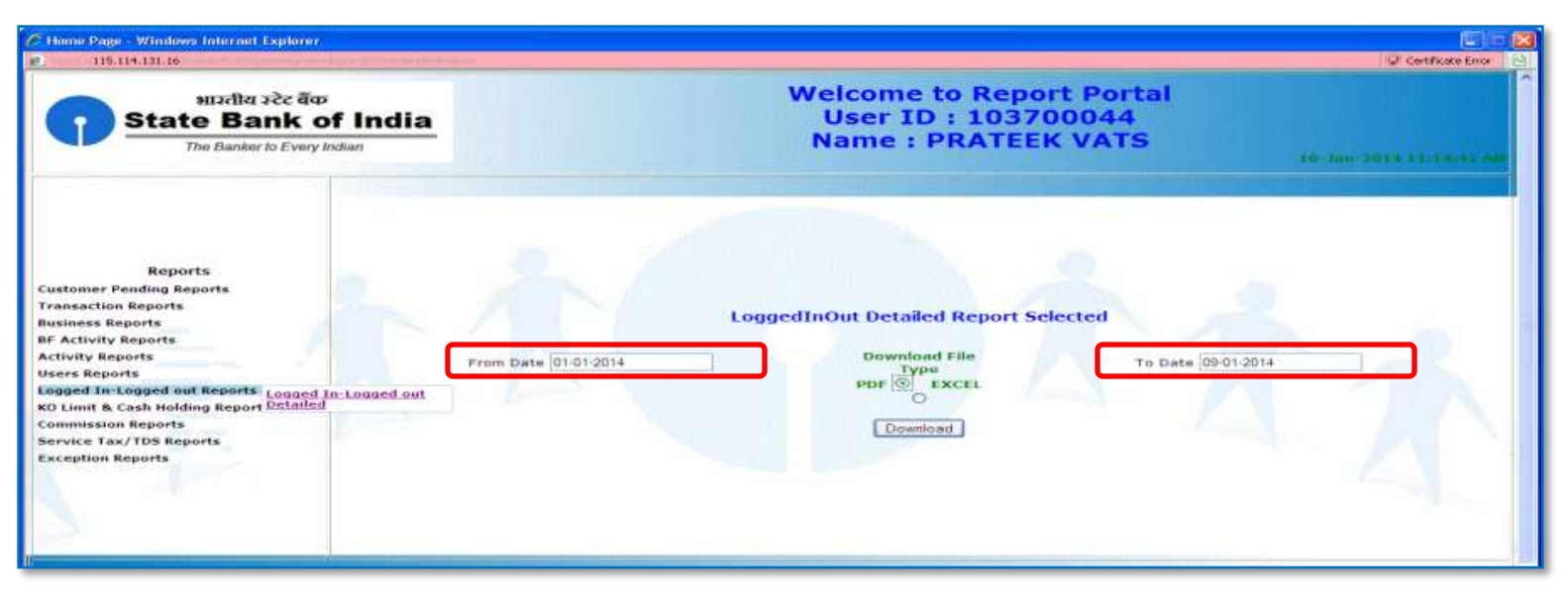

❖ This report shows the login and log out details of CSP ID

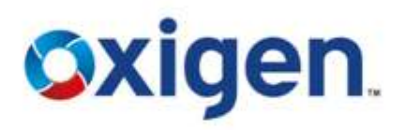

# **Logged In – Logged Out Report**

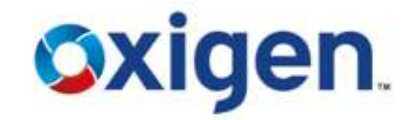

 $\div$  To save the report, click on save.

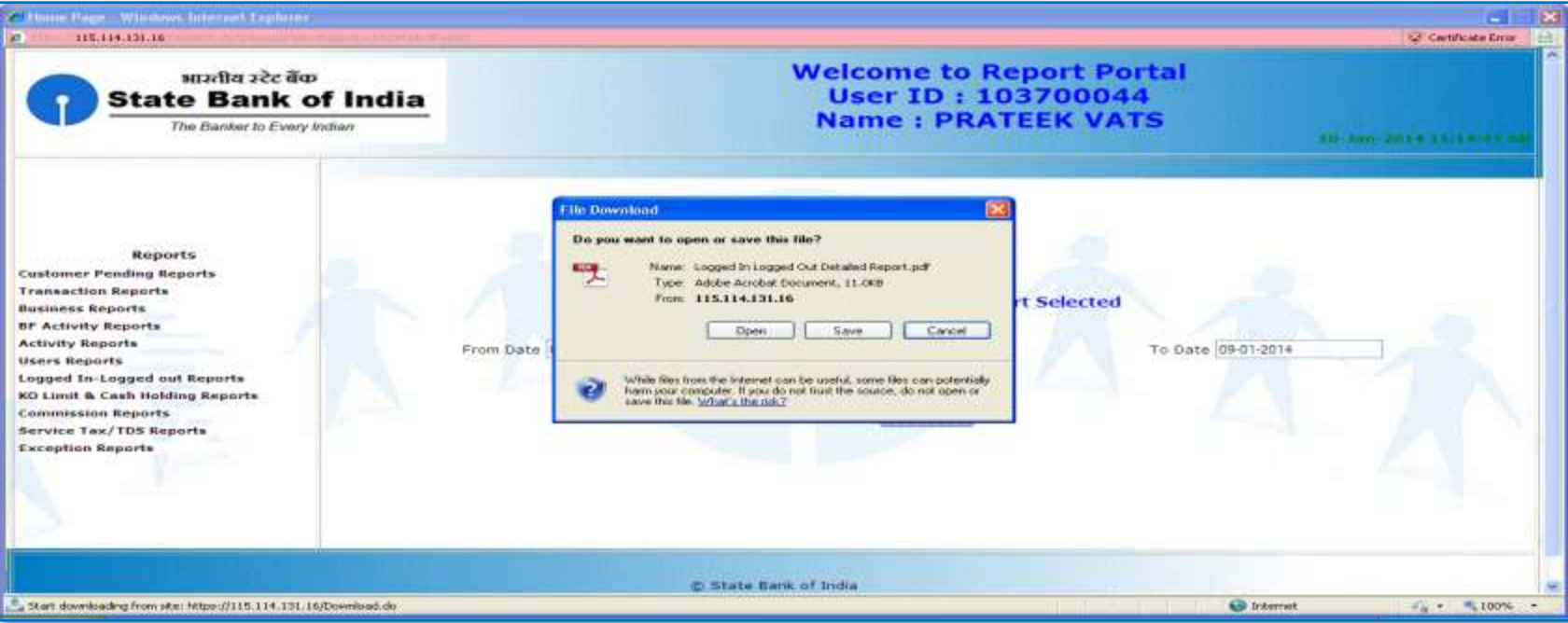

### **Logged In – Logged Out Report**

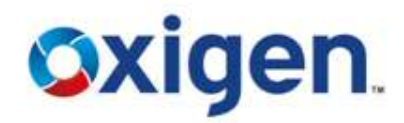

### Logged In - Logged Out Report will look like this.

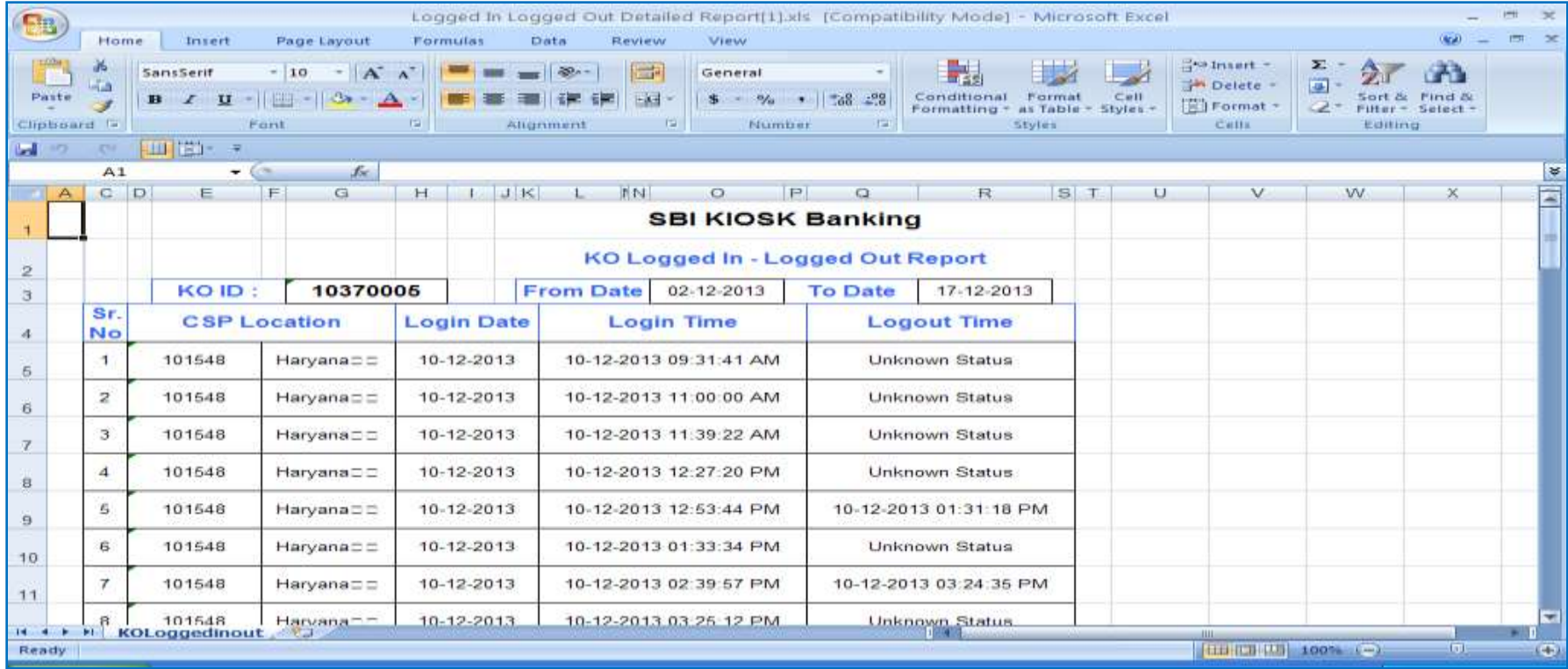

**Oxigen.** 

# **KO Limits & Cash Holding Reports**

- **❖** Click on KO LIMITS & CASH HOLDING REPORTS
- ❖ Enter From & To Date
- ❖ Download in PDF or Excel
- This report shows that how much amount is left in KO A/C for transactions.

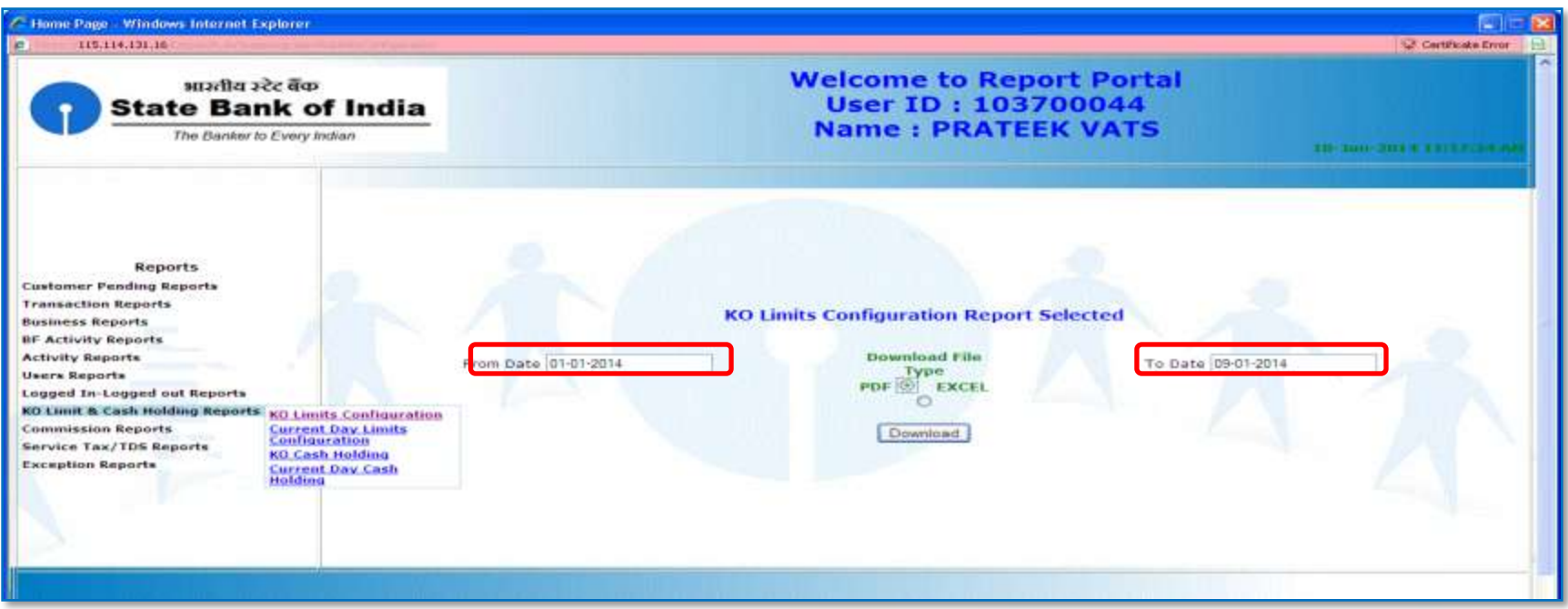

# **KO Limits & Cash Holding Reports**

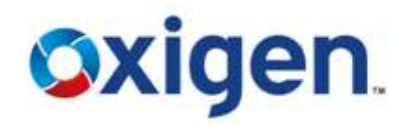

### $\cdot$  **To save the report, click on save.**

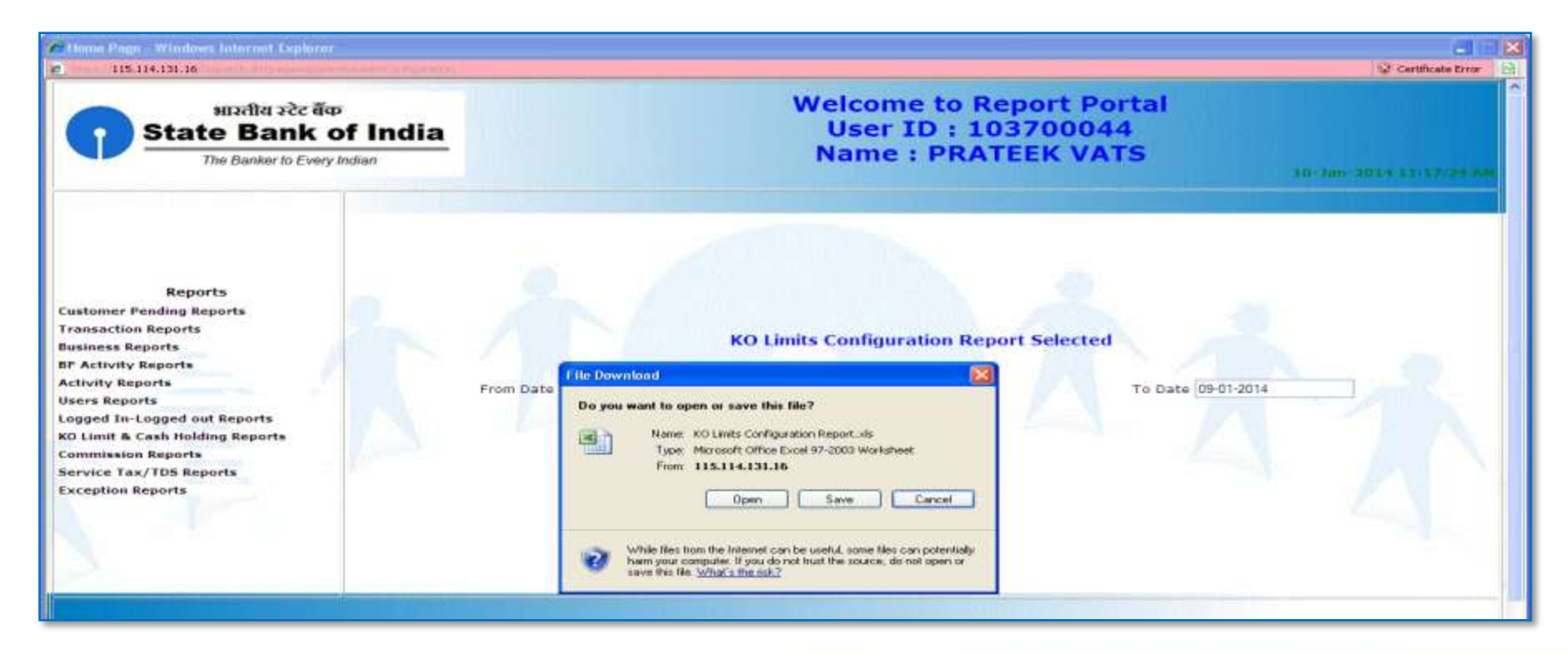

# **KO Limits & Cash Holding Reports**

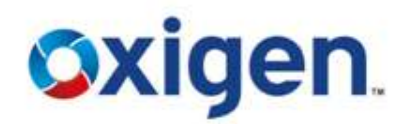

### ❖ KO Limits & Cash Holding Reports will look like this.

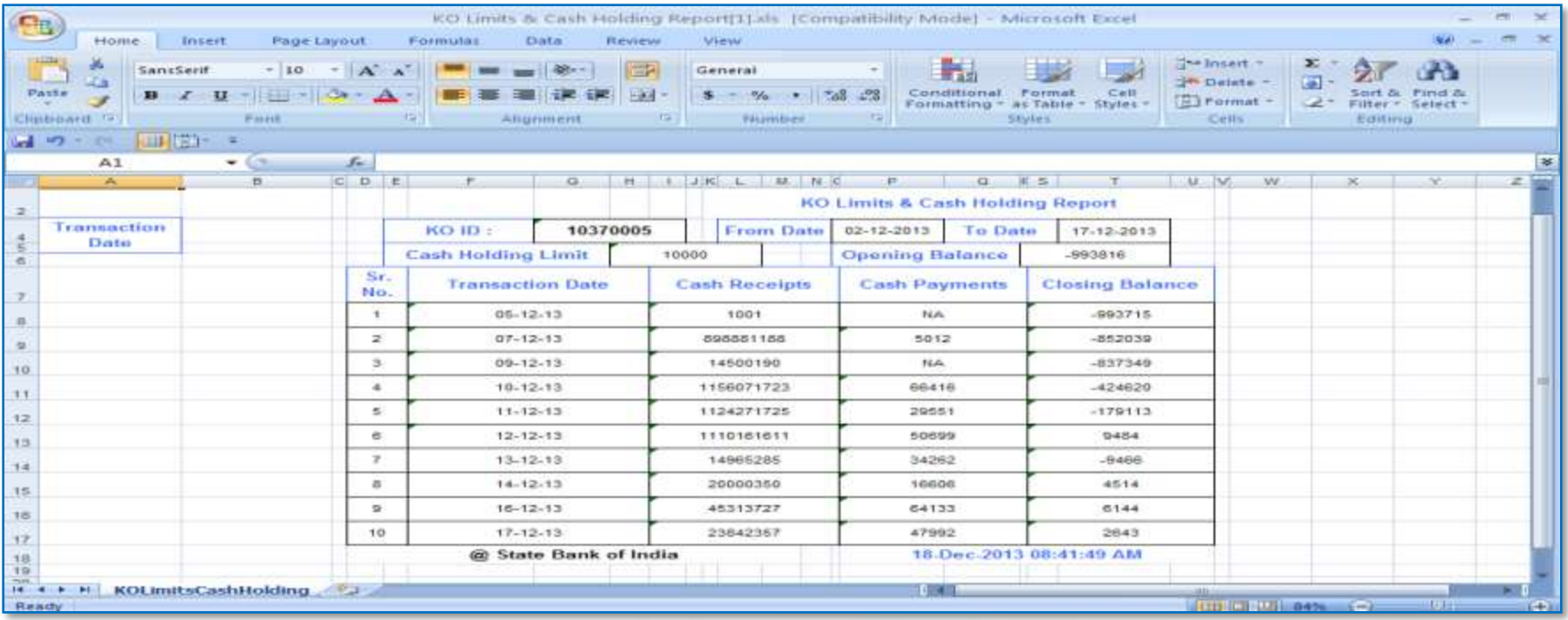

# **Current Day KO Limit Configuration Reports**

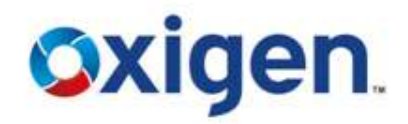

- Click on Current Day KO LIMITS REPORTS
- ❖ Enter From & To Date
- ❖ Download in PDF or Excel

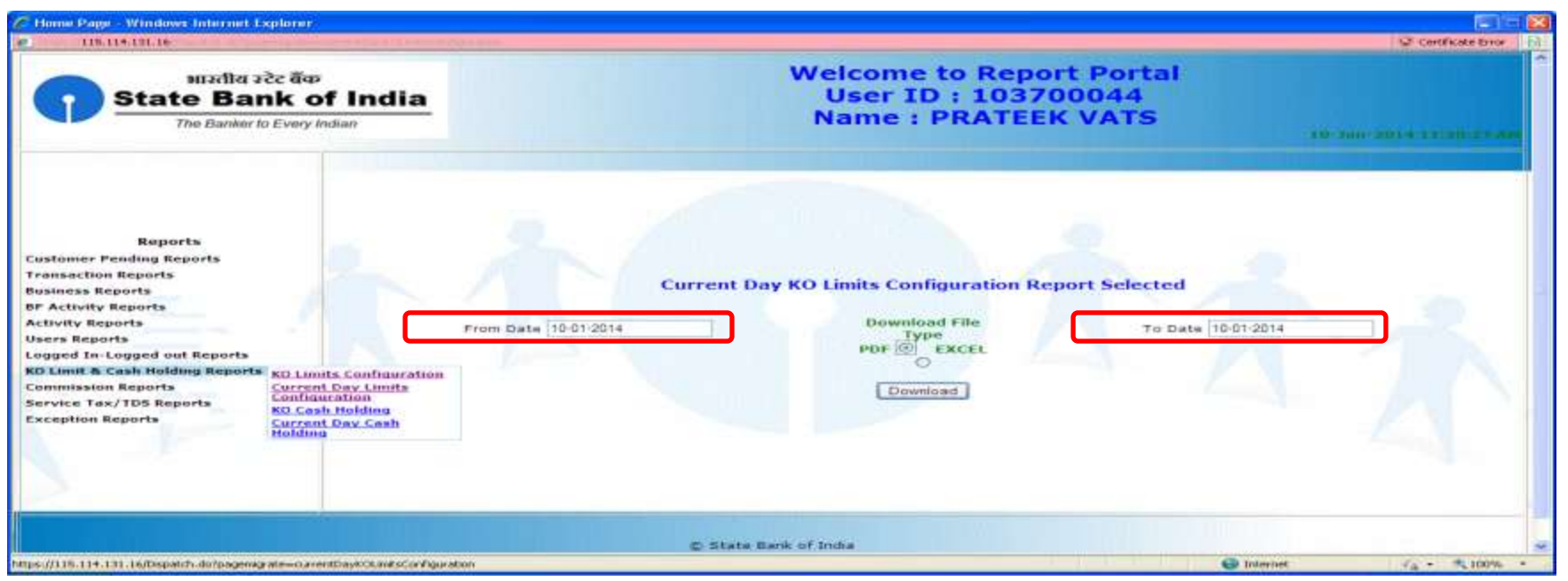

# **Current Day KO Limit Configuration Reports**

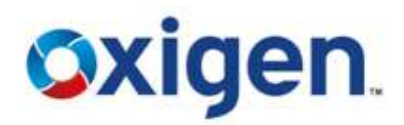

 $\triangle$  To save the report, click on save.

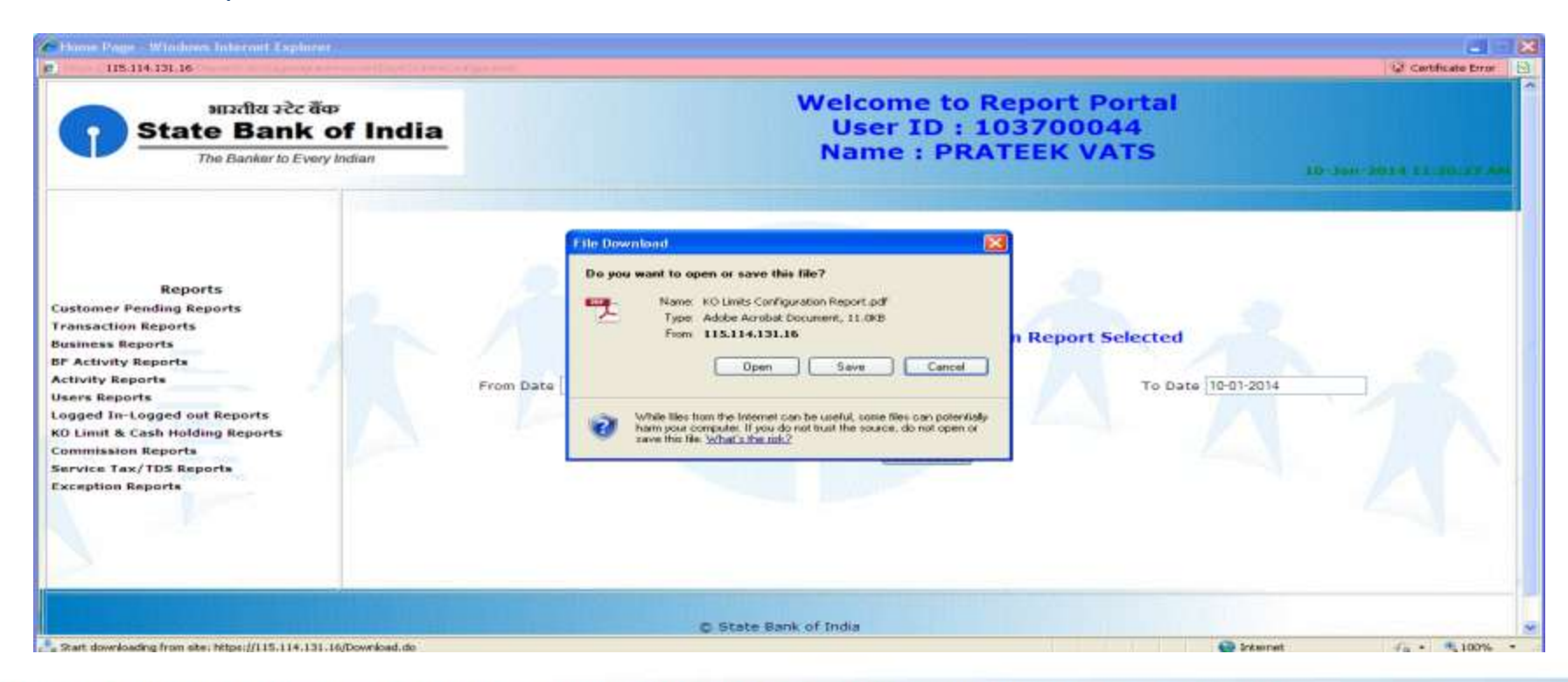

#### MOBILE WALLET I MONEY TRANSFER I DIGITAL PAYMENTS

# **KO Cash Holding Report**

- ❖ Click on KO CASH HOLDING REPORT
- ❖ Enter From & To Date
- ❖ Download in PDF or Excel

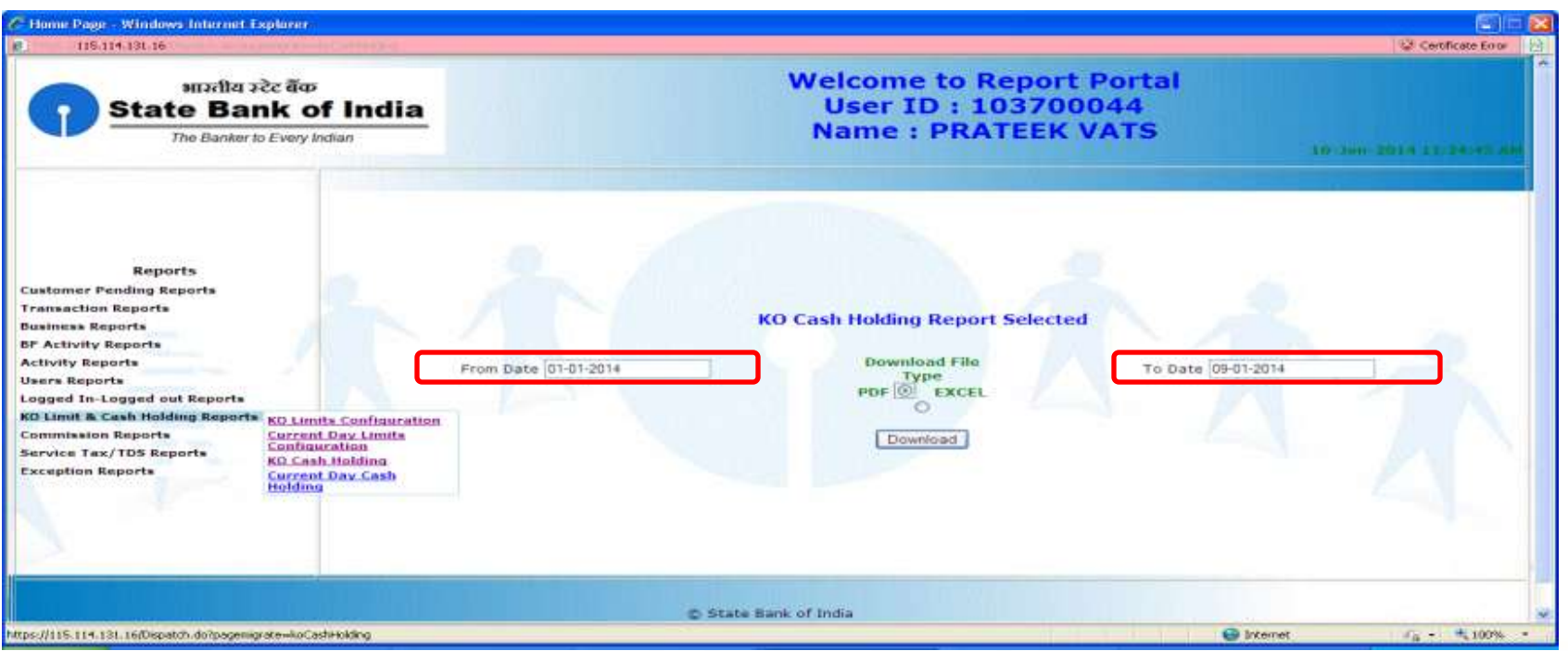

**Oxigen** 

# **KO Cash Holding Report**

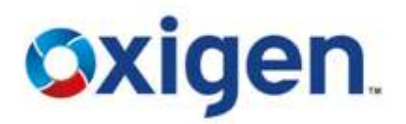

### $\cdot$  **To save the report, click on save.**

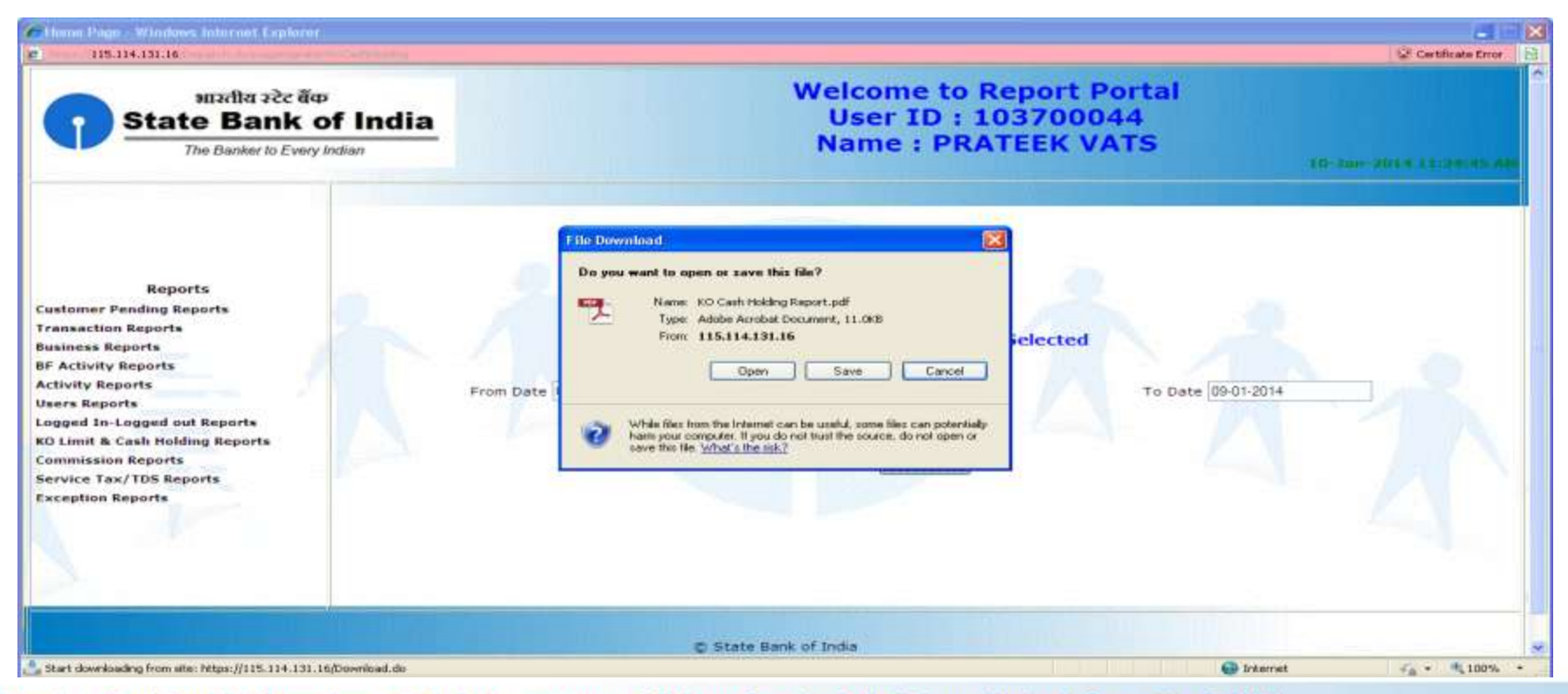

**Oxigen.** 

## **Current Day KO Cash Holding Report**

- Click on Current KO Cash Holding Report
- ❖ Date will be current date
- ❖ Download in PDF or Excel

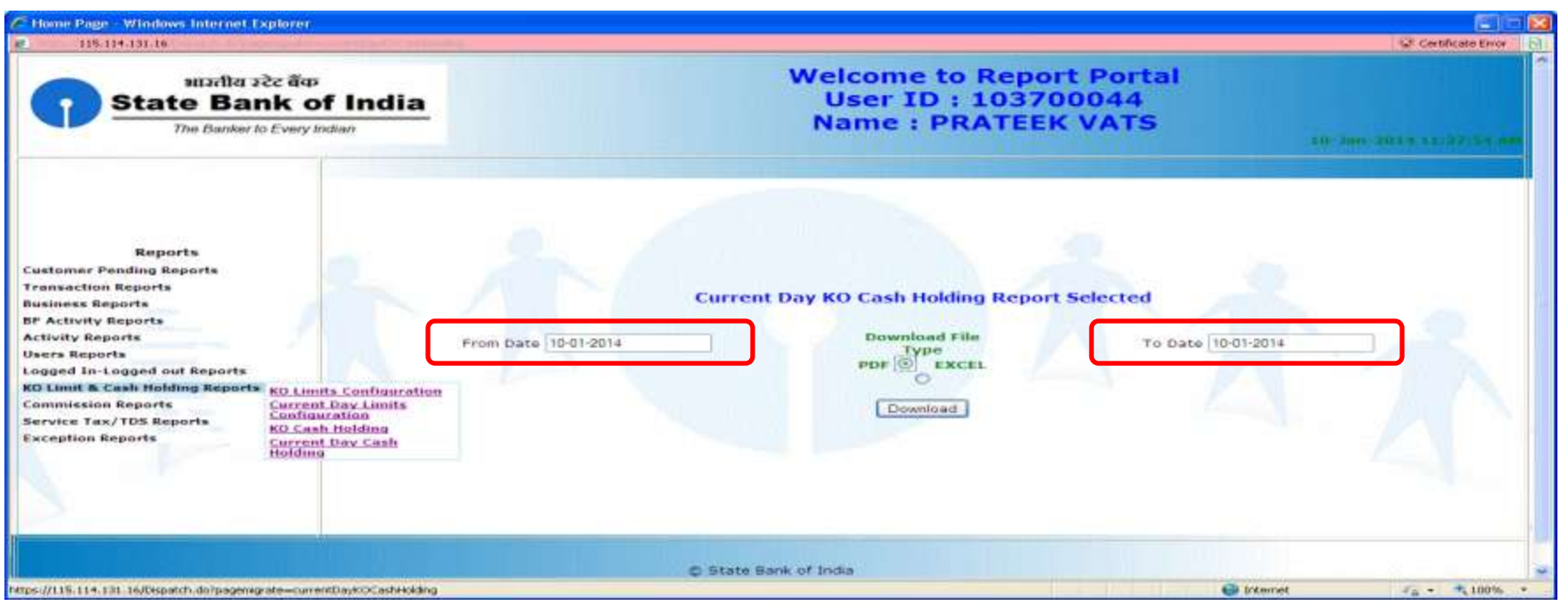

**Oxigen.** 

# **KO Cash Holding Report**

### $\cdot$  **To save the report, click on save.**

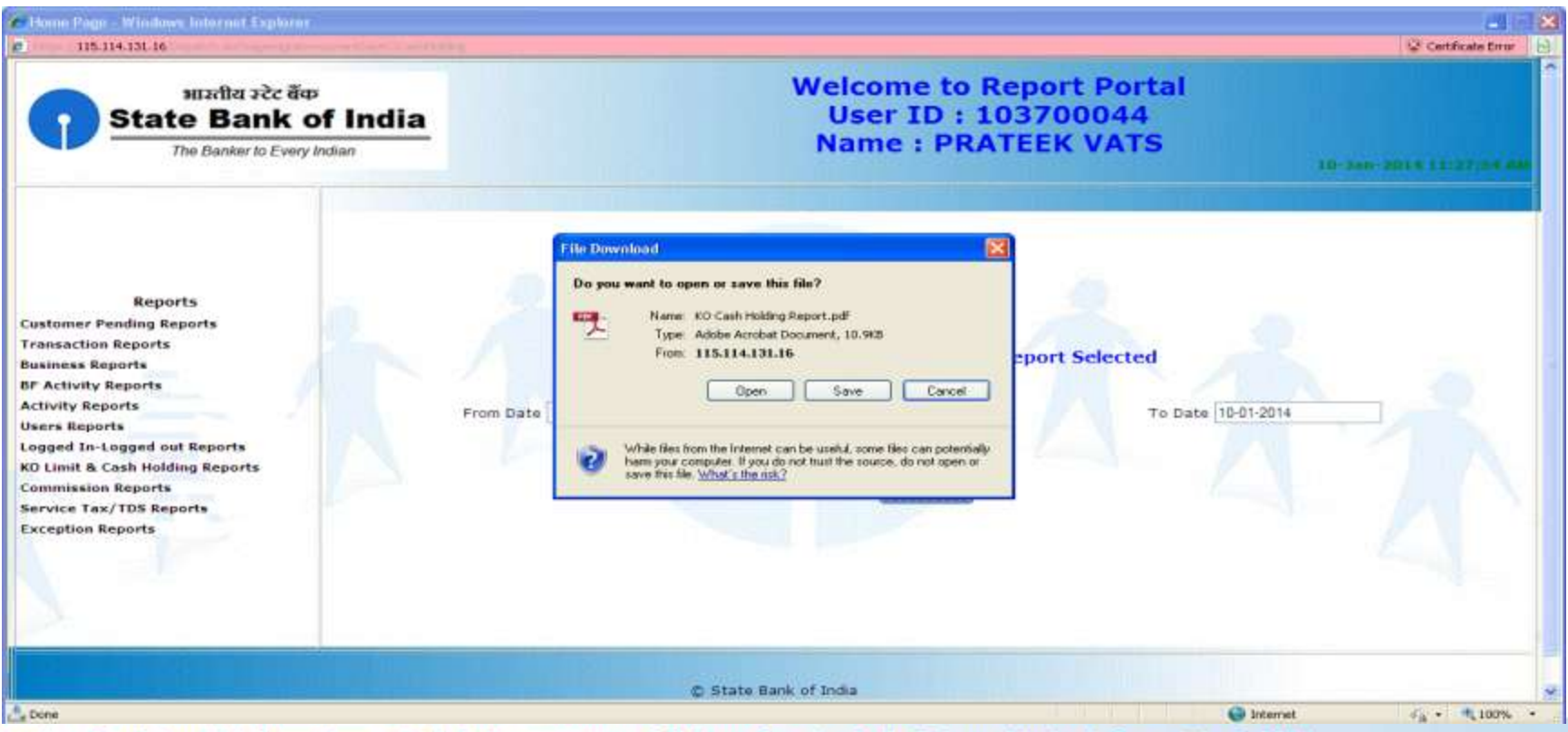

# **Commission Reports**

- **❖** Click on Commission Detailed Report
- ❖ Enter From & To Date
- ❖ Download in PDF or Excel
- $\cdot \cdot$  This report shows the commission details of the CSP for a certain time period.

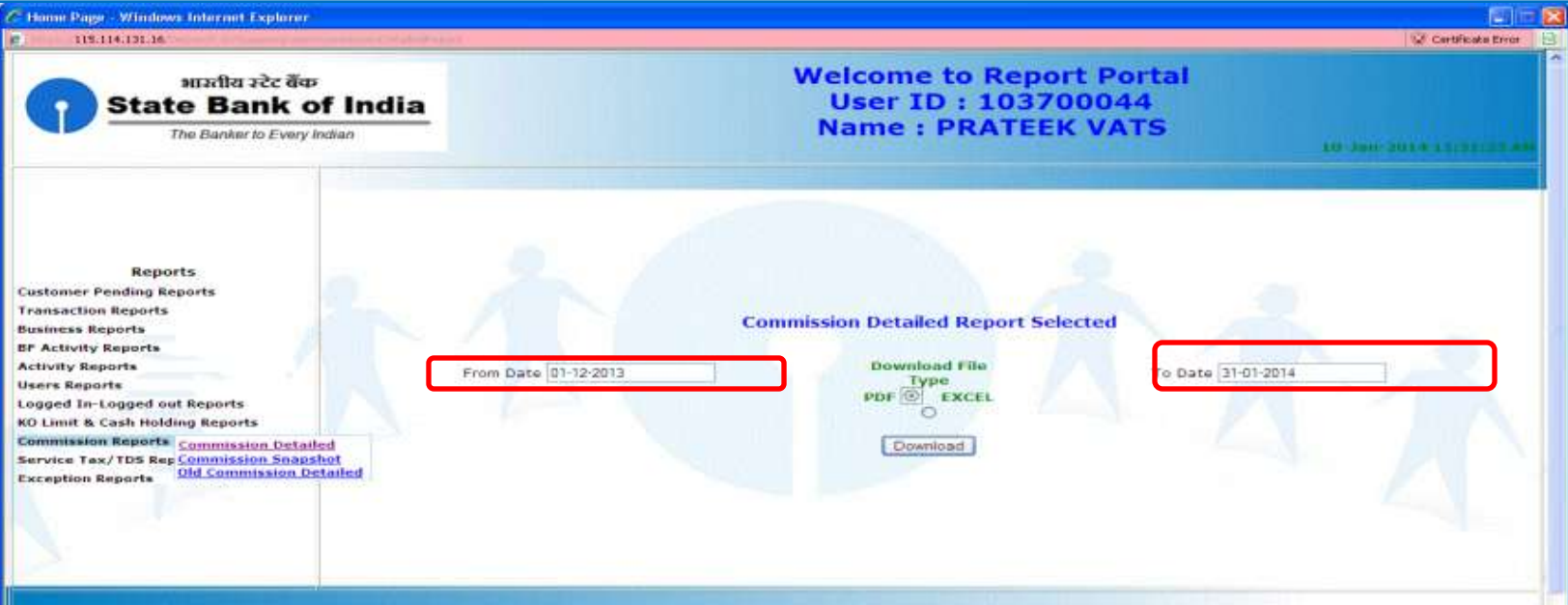

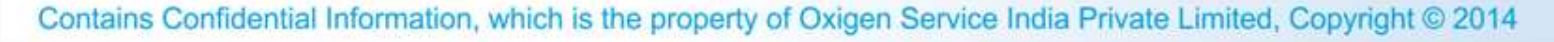

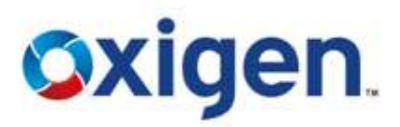

# **Commission Reports**

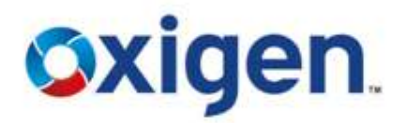

### ❖ To save the report, click on save.

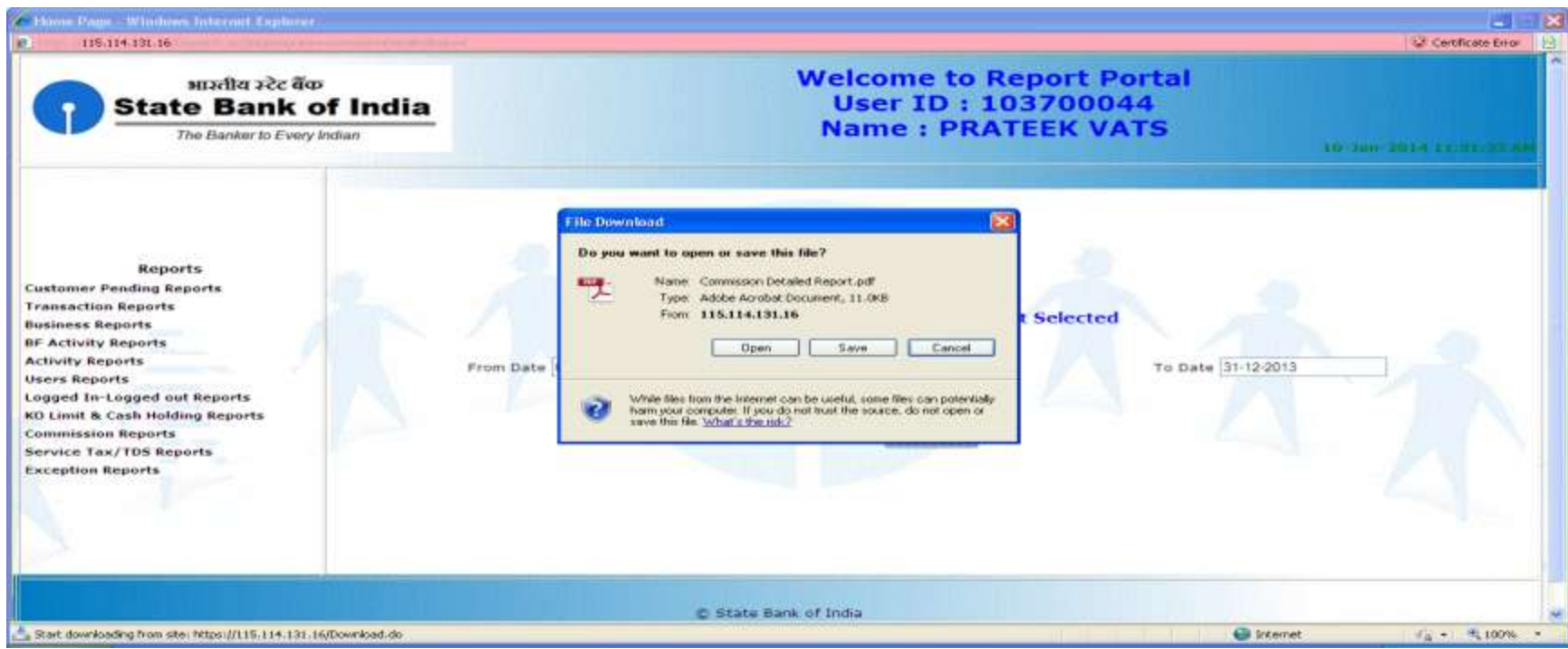

# **Commission Reports**

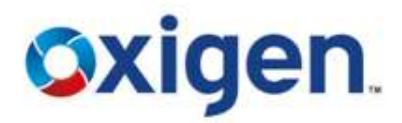

### ◆ KO Commission Report will look like this.

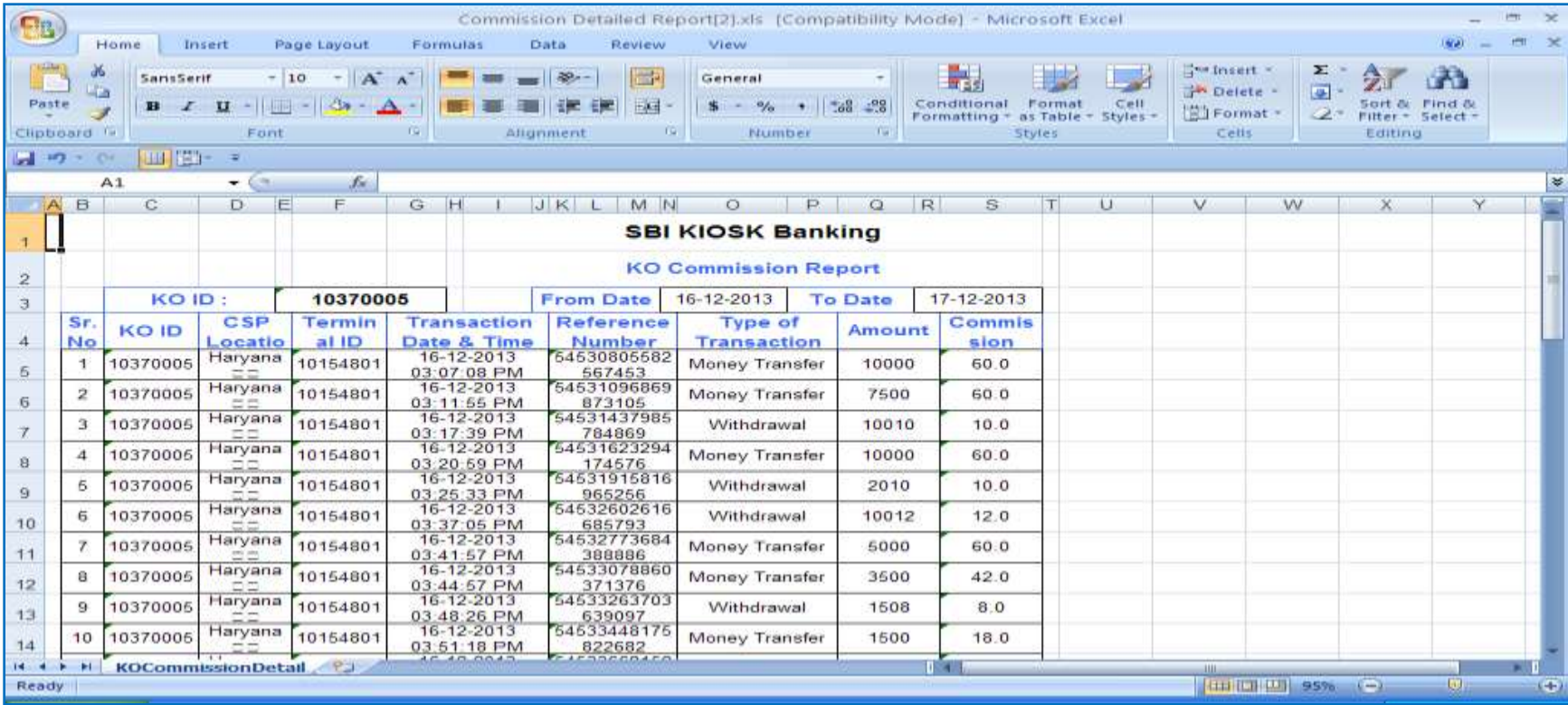

# **Commission Snapshot Reports**

- ❖ Click on Commission Snapshot Report
- ❖ Enter From & To Date
- ❖ Download in PDF or Excel

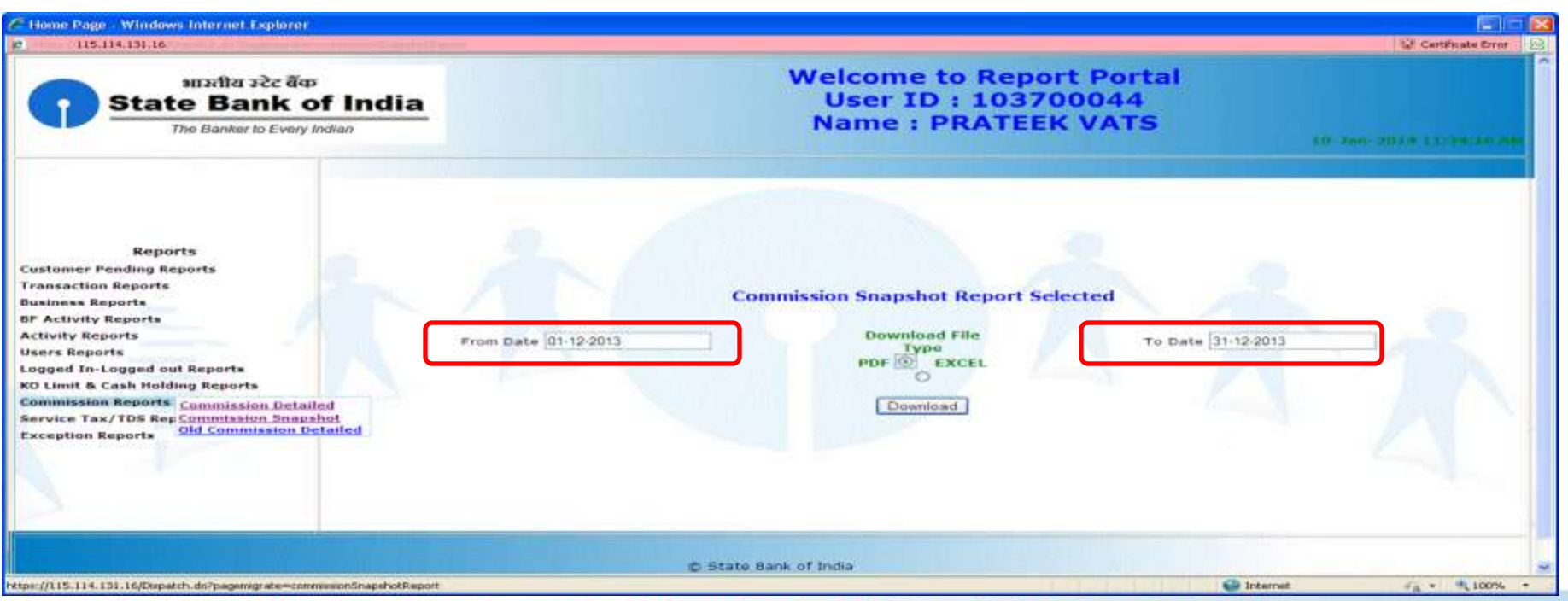

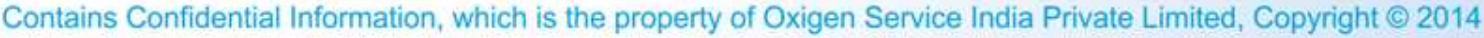

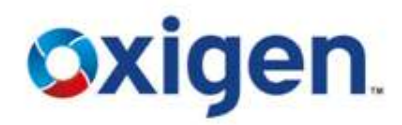

**Oxigen** 

# **Commission Snapshot Reports**

 $\triangle$  To save the report, click on save.

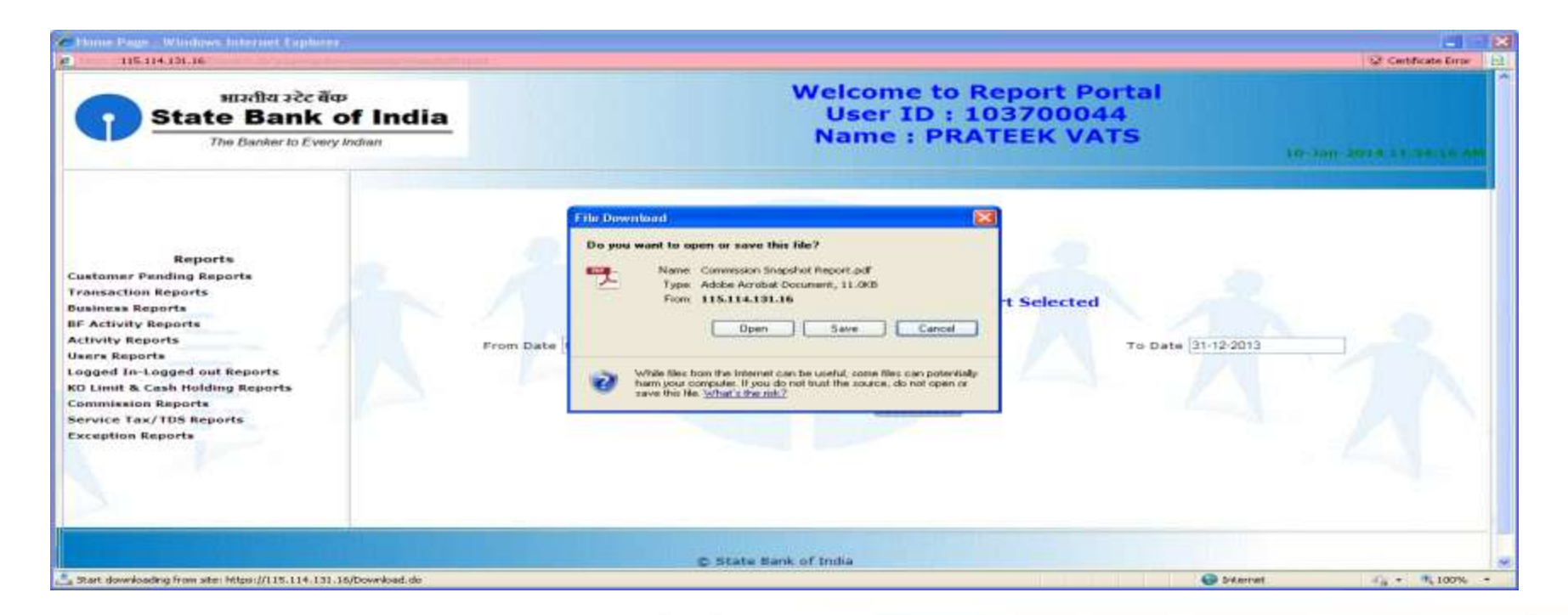

# **Old Commission Detailed Report**

- Click on Old Commission Detailed Report
- ❖ Enter From & To Date
- ❖ Download in PDF or Excel

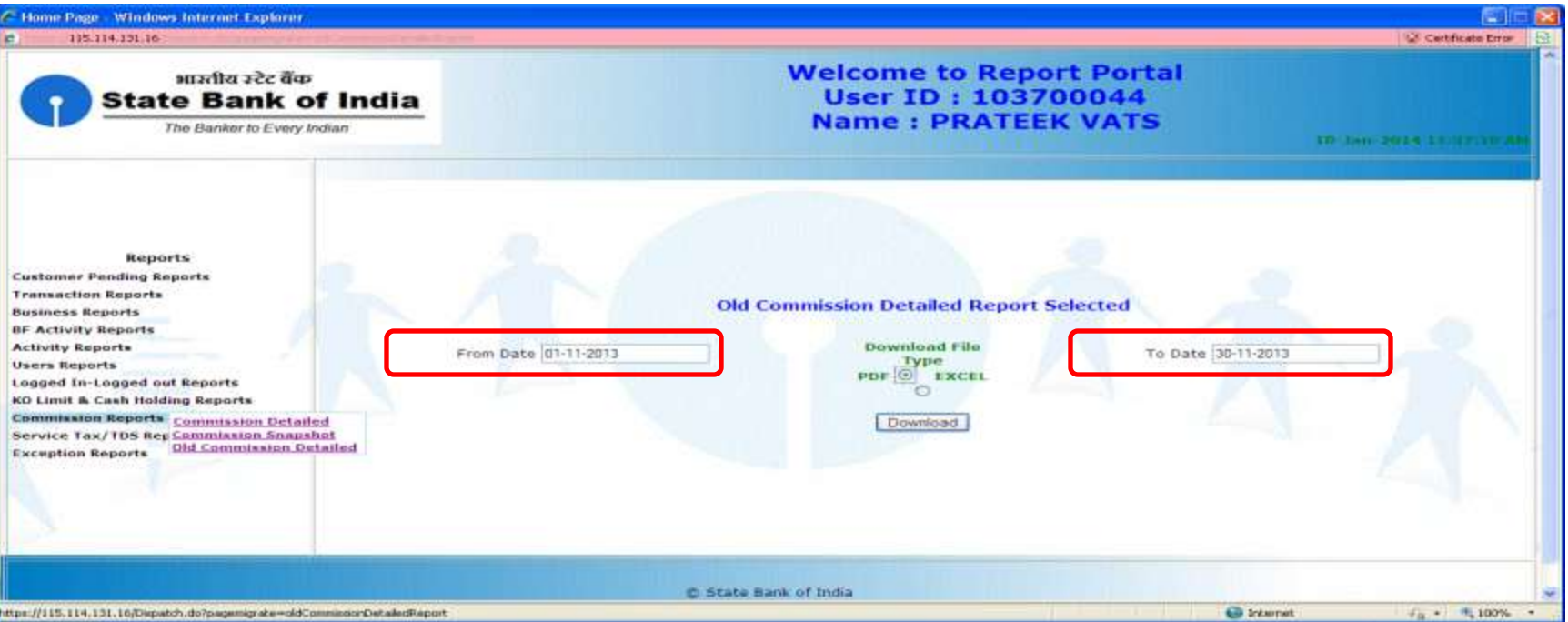

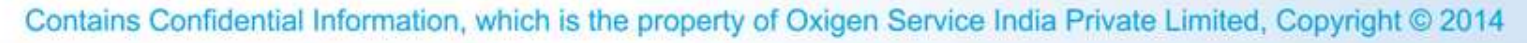

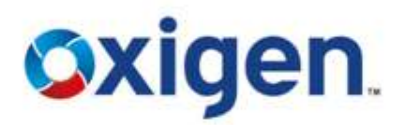

# **Old Commission Detailed Report**

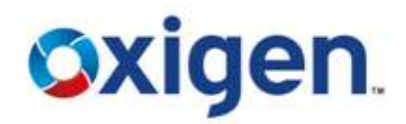

### $\cdot$  **To save the report, click on save.**

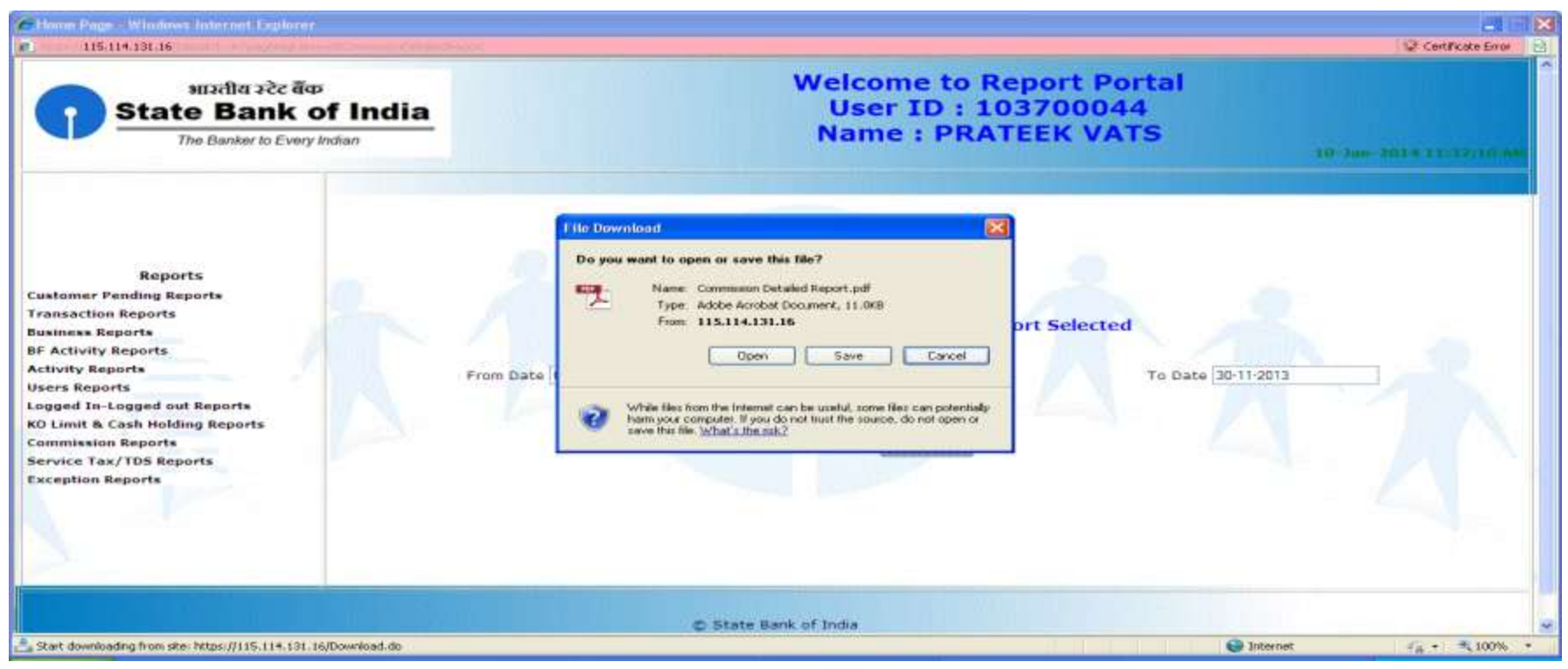

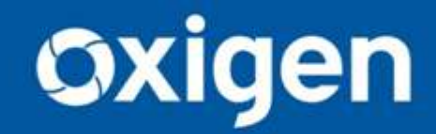

**Thank You !!** www.myoxigen.com

For further queries please contact: